# pixelware®

# **GUÍA DE TRAMITACIÓN DE EXPEDIENTES DE LICITACIÓN ELECTRÓNICA**

### Contenido

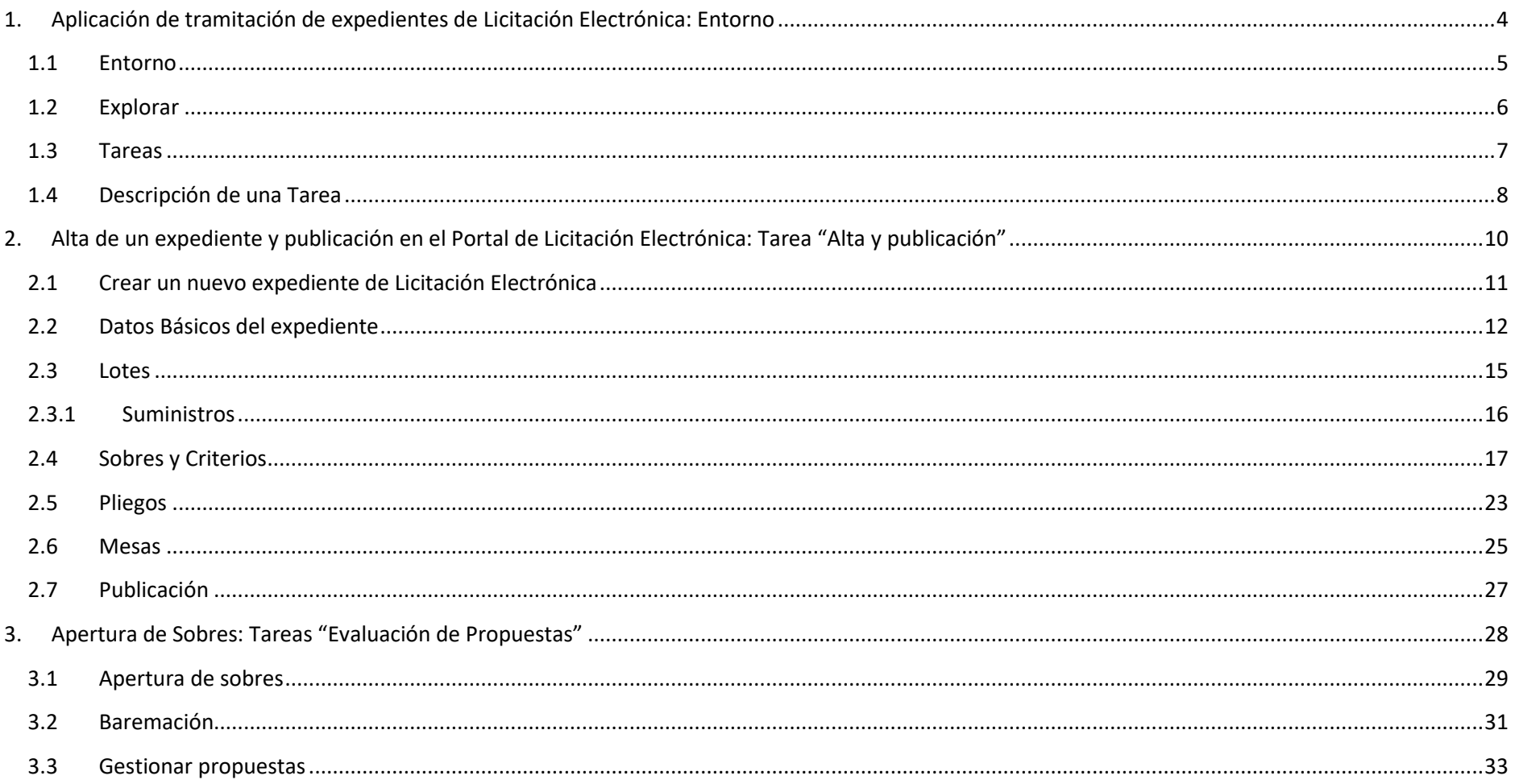

# **pixelware**®

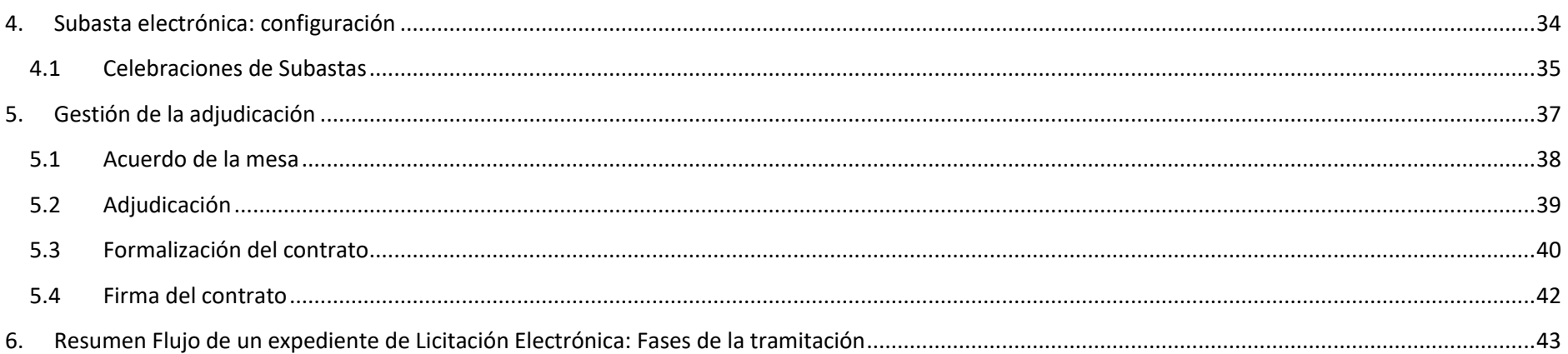

# <span id="page-3-0"></span>**1. Aplicación de tramitación de expedientes de Licitación Electrónica: Entorno**

## <span id="page-4-0"></span>**1.1 Entorno**

La aplicación de tramitación de expedientes de Licitación electrónica consta de las siguientes secciones diferenciadas, importantes para el usuario que se encarga de tramitar un expediente de Licitación Electrónica:

- o **Explorar**: Al seleccionar esta opción, el usuario accede a la gestión de los expedientes, permitiéndole consultar toda la información almacenada de cada uno de ellos, desde su inicio hasta el final del proceso de tramitación.
- o **Tareas**: Al seleccionar esta opción, los usuarios acceden a la sección desde la que pueden consultar y completar sus tareas pendientes, desde la creación de un nuevo expediente y su publicación hasta la formalización del contrato.

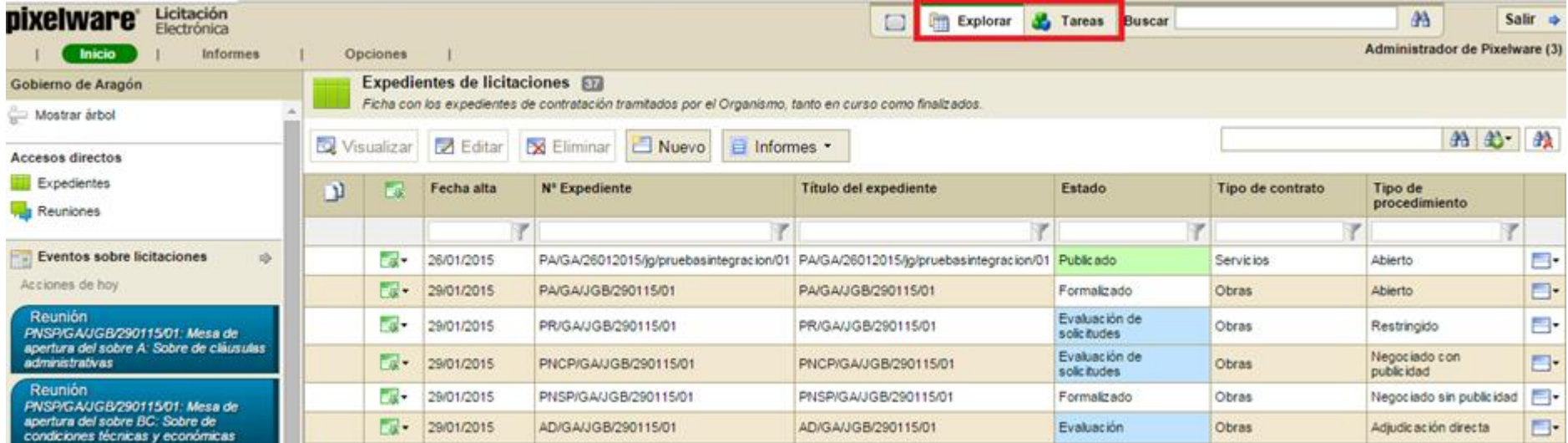

## <span id="page-5-0"></span>**1.2 Explorar**

En esta sección el usuario puede consultar los expedientes que se tramitan en el sistema. Esto incluye la consulta de toda la información que se ha ido añadiendo durante el proceso de tramitación, así como los documentos que en cada momento se hayan podido ir anexando al mismo.

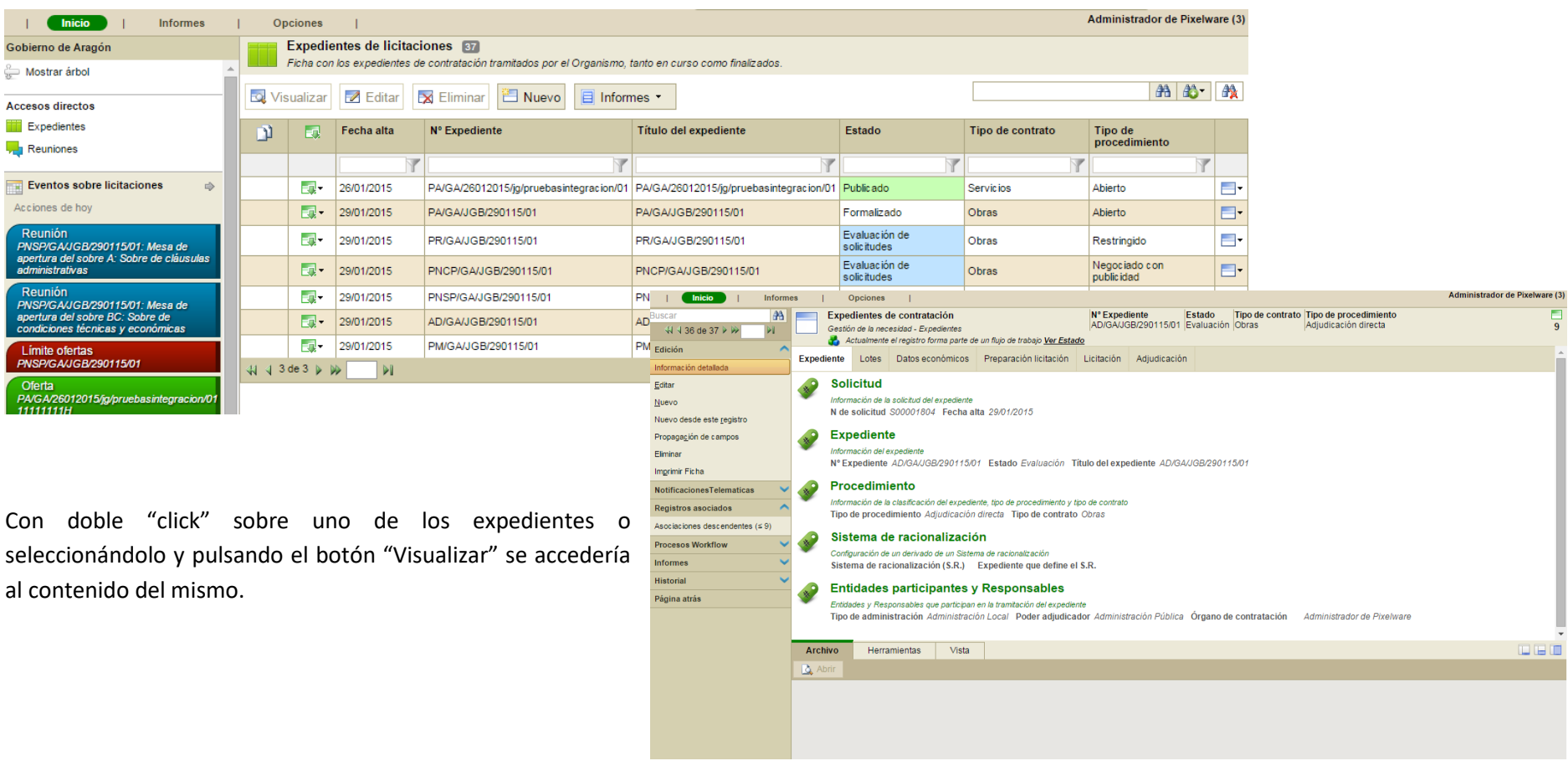

# **pixelware**®

### <span id="page-6-0"></span>**1.3 Tareas**

En esta sección, el usuario puede:

- Dar de alta nuevos expedientes de Licitación Electrónica Es decir, el usuario tramitador tiene la posibilidad de crear un nuevo expediente de contratación y, automáticamente, iniciar el flujo de tramitación del mismo. A partir de ese momento, a los usuarios correspondientes les irán apareciendo las tareas asignadas.
- Realizar tareas de expedientes en curso

Como consecuencia del inicio de un nuevo procedimiento los usuarios tendrán que llevar a cabo determinadas tareas, que son las que les irán apareciendo en esta sección. En cada fase del proceso las tareas asignadas podrán ser adquiridas por los usuarios y, una vez cumplidas, podrán ser avanzadas para proseguir con la tramitación.

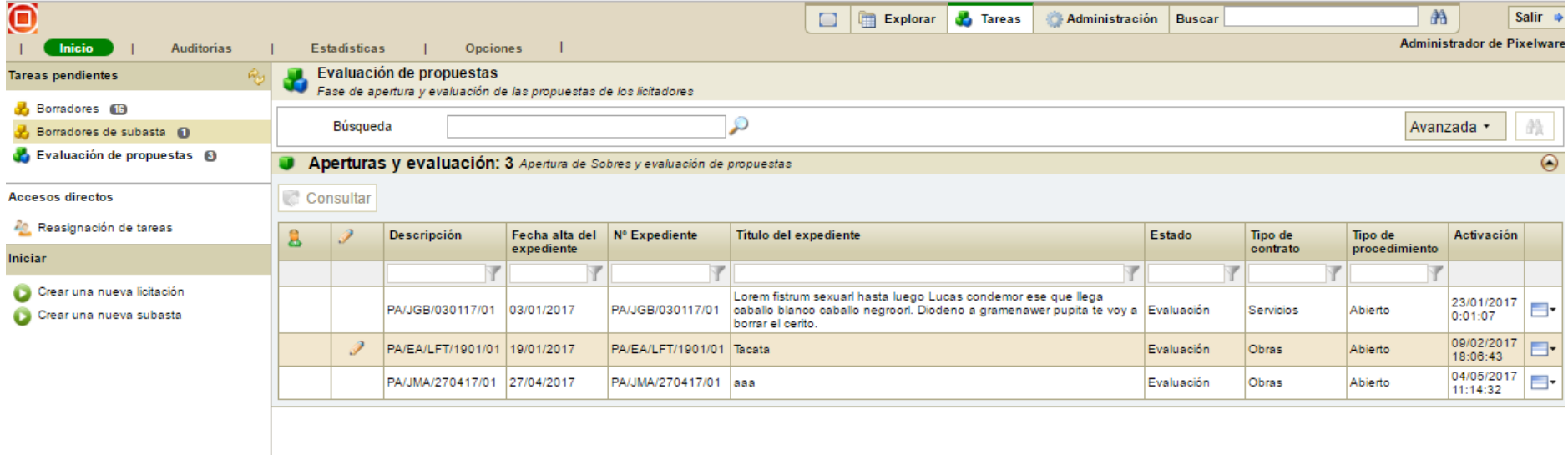

## <span id="page-7-0"></span>**1.4 Descripción de una Tarea**

Cuando un usuario tiene una tarea en su listado de tareas pendientes y la adquiere (consulta), se encontrará con varias secciones dentro de la pantalla:

### **Panel de acciones**

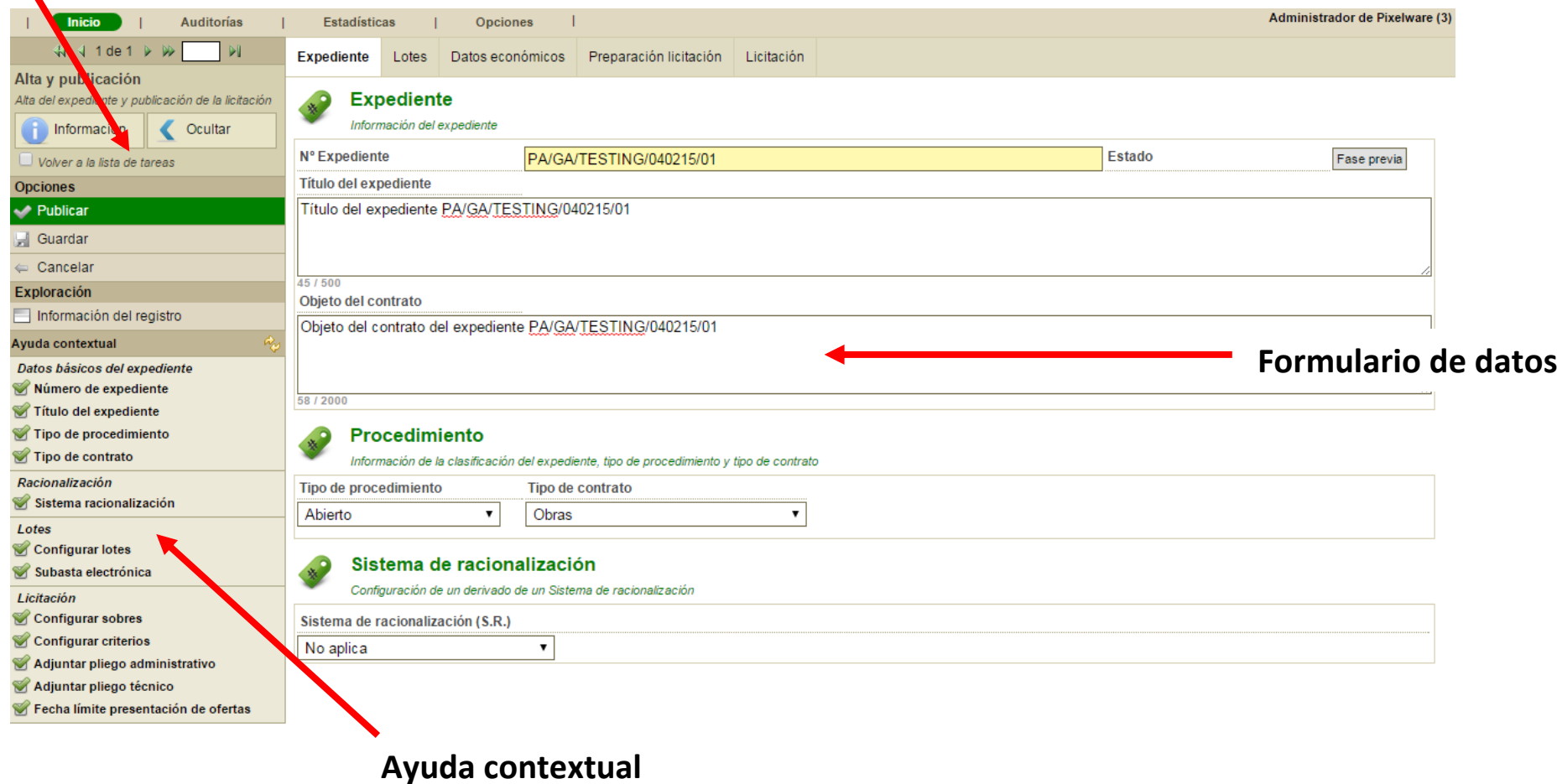

- Panel de acciones. En este panel el usuario, en función de la configuración definida, podría llevar a cabo las siguientes acciones con el expediente:
	- Avanzar (puede aparecer con otro nombre que refleje la situación del expediente): La tarea ha sido completada y al pulsar esta opción, el expediente sigue su curso dentro del proceso llegando a la siguiente tarea.
	- Guardar: El usuario ha estado trabajando con este expediente en esta tarea, pero no ha finalizado y decide almacenar la información obtenida para continuar más adelante, para una revisión posterior, etc. En este caso, pulsará esta opción y volverá a su tramitación posteriormente.
	- Cancelar: El usuario ha estado trabajando con este expediente, pero ha decidido descartar los cambios llevados a cabo en el expediente.
	- Rechazar: El usuario no está de acuerdo con algún aspecto del expediente y decide devolverlo a una tarea anterior (o donde por configuración se haya decidido). En este caso, seleccionará esta opción.
- Ayuda contextual

Las tareas tienen en el "frame" de la izquierda un guión personalizado para cada tarea que le debe servir de ayuda al usuario para ir cumplimentando la información necesaria del formulario del expediente.

▪ Formulario de datos

El formulario de datos es el área donde aparece toda la información del expediente. Está dividida en varias solapas que, al seleccionarlas, muestran los contenidos relacionados con el título.

# <span id="page-9-0"></span>**2. Alta de un expediente y publicación en el Portal de Licitación Electrónica: Tarea "Alta y publicación"**

### <span id="page-10-0"></span>**2.1 Crear un nuevo expediente de Licitación Electrónica**

El procedimiento general es el mismo para cualquier tipo de expediente aunque, lógicamente, cada uno tendrá posteriormente sus particularidades (invitaciones a empresas, configuración de los sobres según el tipo de expediente, etc.)

Tras acceder a la aplicación, se selecciona la pestaña "Tareas"

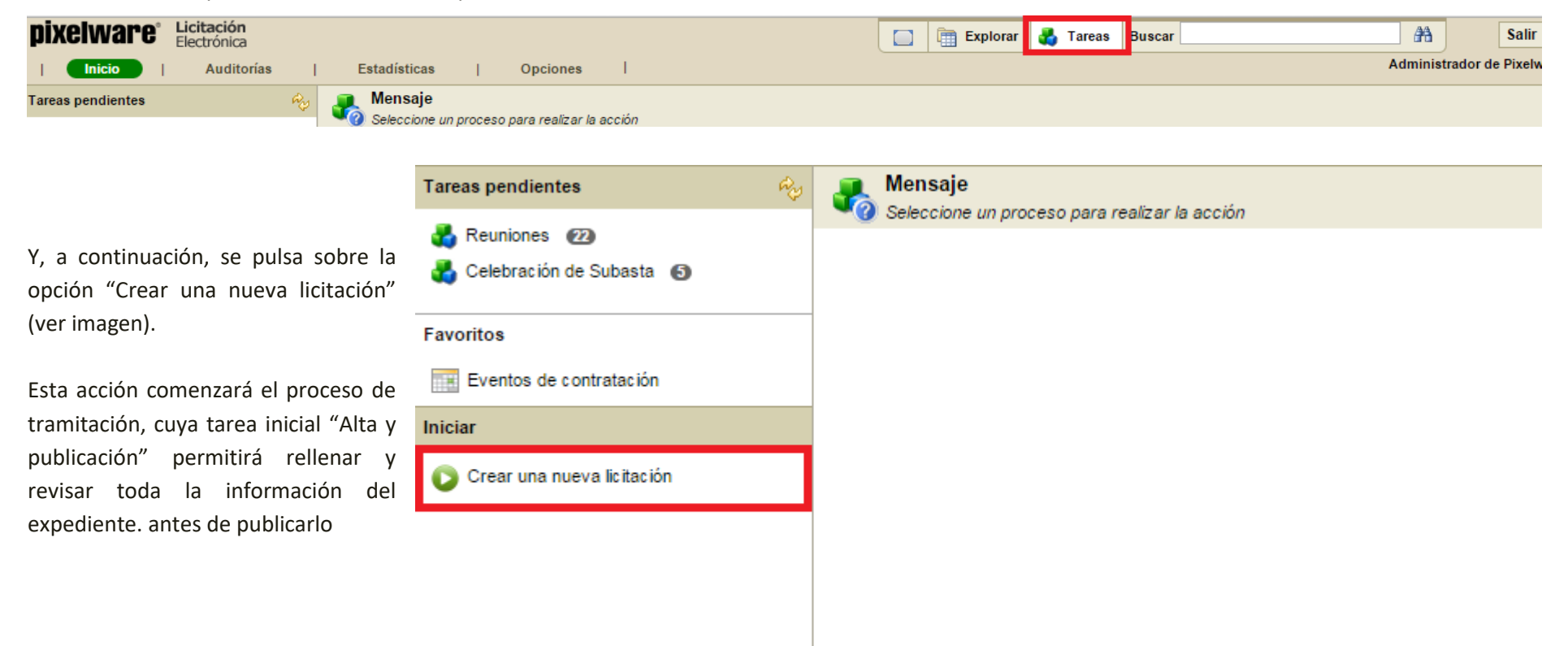

### <span id="page-11-0"></span>**2.2 Datos Básicos del expediente**

El usuario deberá rellenar los campos básicos del expediente que se indican en la ayuda contextual, y según se vaya completando el formulario se irán marcando los progresos en este panel.

Los campos obligatorios se mostrarán en un tono amarillo, tono que desaparecerá cuando se complete la información.

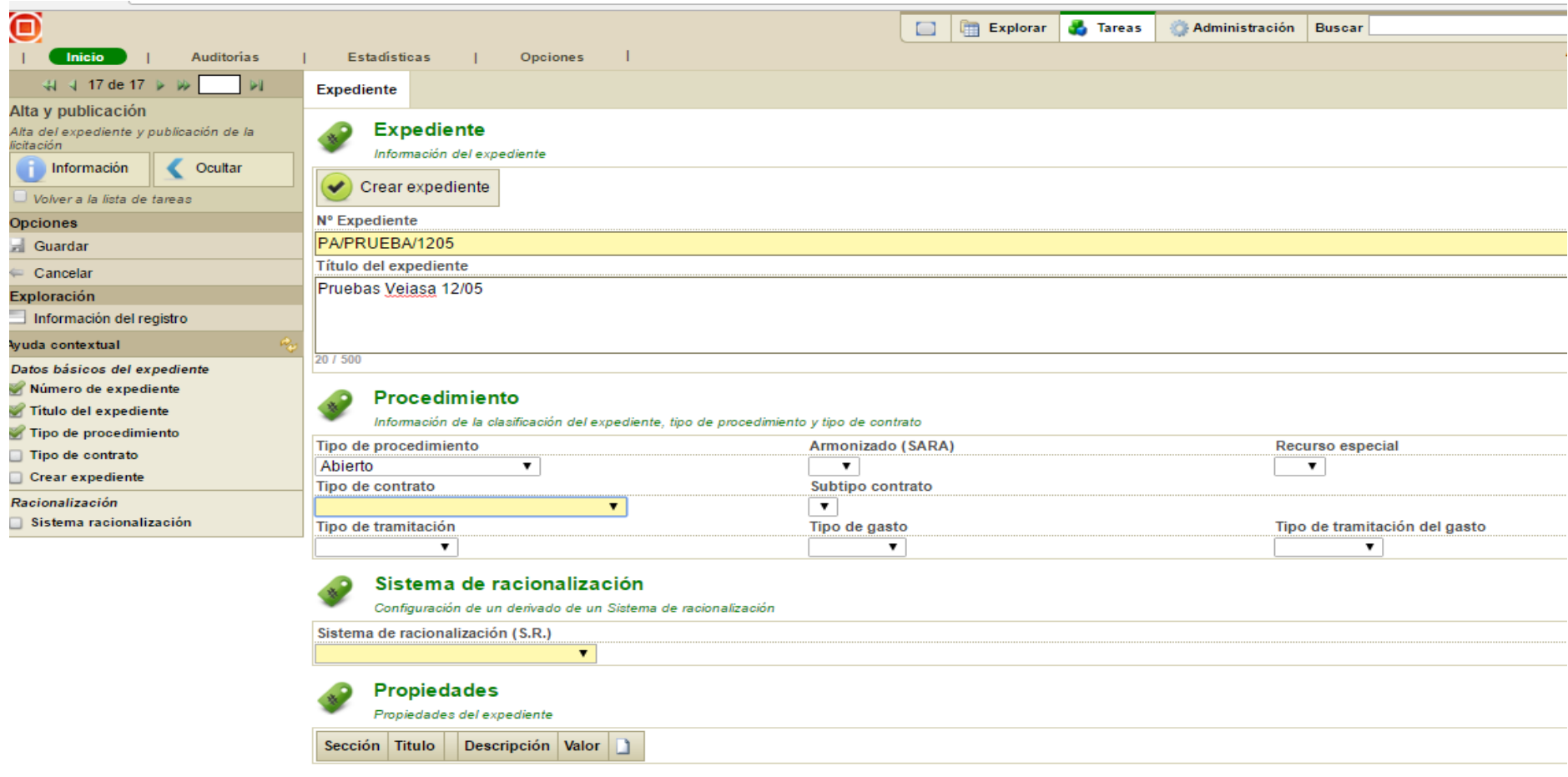

# pixelware<sup>®</sup>

Una vez rellenos los datos iniciales, se pulsa el botón "**Crear expediente**" y, automáticamente, se reconfigurará el expediente para desplegar la información necesaria en función del tipo de procedimiento (Abierto, Negociado sin publicidad, Adjudicación directa, etc.) y del tipo de contrato indicados en los datos iniciales (Obras, suministros, etc.)

Una vez rellenos los datos iniciales, la ayuda contextual se amplía con el resto de la información que el usuario tramitador debe completar para poder dar de alta el expediente. Esta nueva información estará estructurada en varias pestañas por las que se puede navegar (Expediente, Lotes, Datos económicos, Preparación Licitación, Licitación)

# **pixelware**®

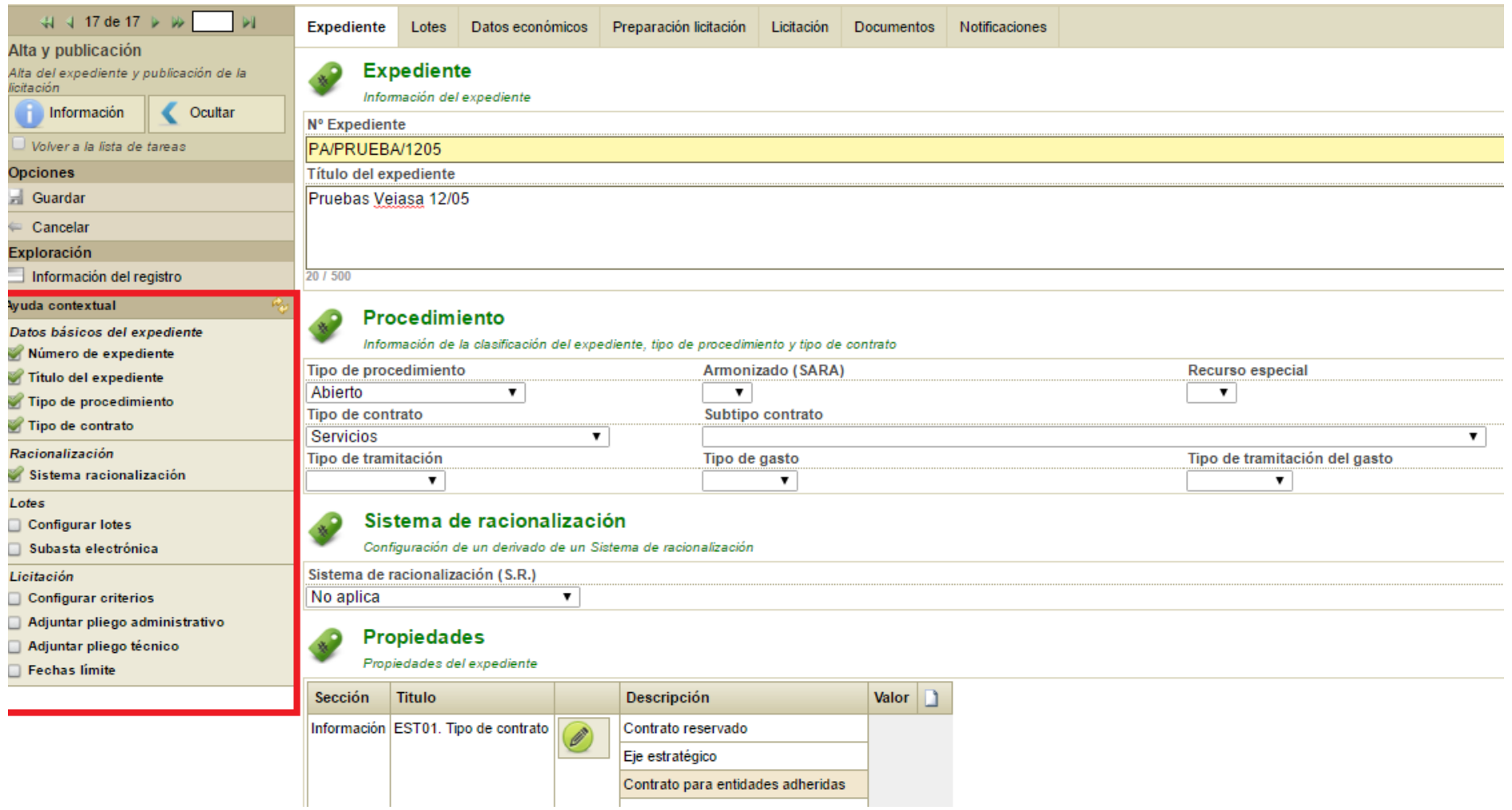

Pulsando en los distintos "checks" de la ayuda contextual, la aplicación lleva a la zona del formulario de datos en la que se debe insertar cada dato.

## <span id="page-14-0"></span>**2.3 Lotes**

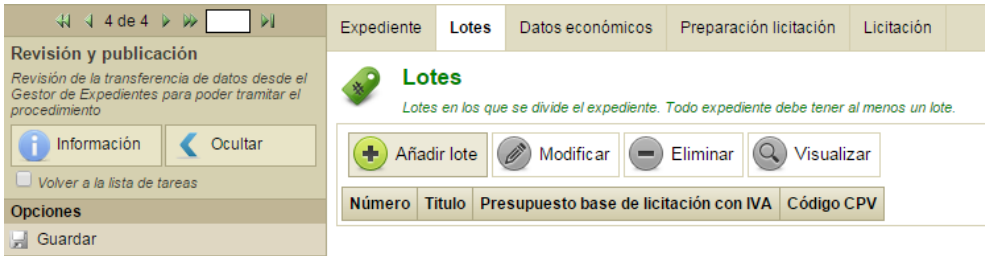

Un expediente de licitación siempre debe tener al menos un lote, para crearlo se debe ir a la pestaña correspondiente o a través de la ayuda contextual y pulsar "**Añadir lote**".

Al pulsar el botón se desplegará un panel con el formulario para crear un Lote. Dicho panel tendrá en la parte superior izquierda su propia ayuda contextual, que informará al usuario cuál es la información mínima necesaria para poder crear el lote.

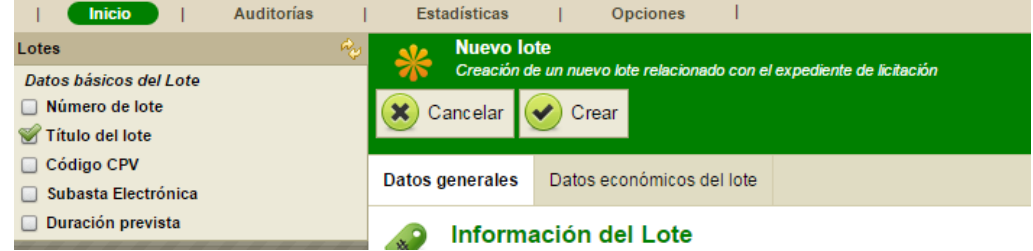

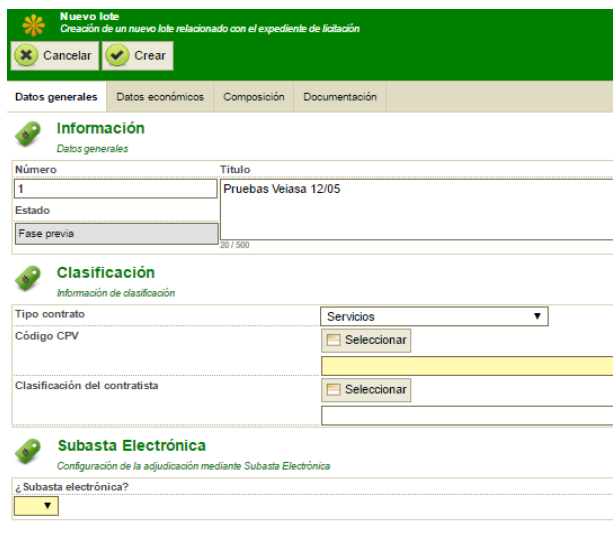

Siguiendo estas instrucciones se completará el formulario. Cuando todo esté validado el usuario deberá pulsar el botón "Crear" que se encuentra situado sobre el formulario. Esta acción creará el lote y ocultará el panel, actualizando la información del expediente, por ejemplo, aplicando el cálculo de los importes totales.

### <span id="page-15-0"></span>**2.3.1 Suministros**

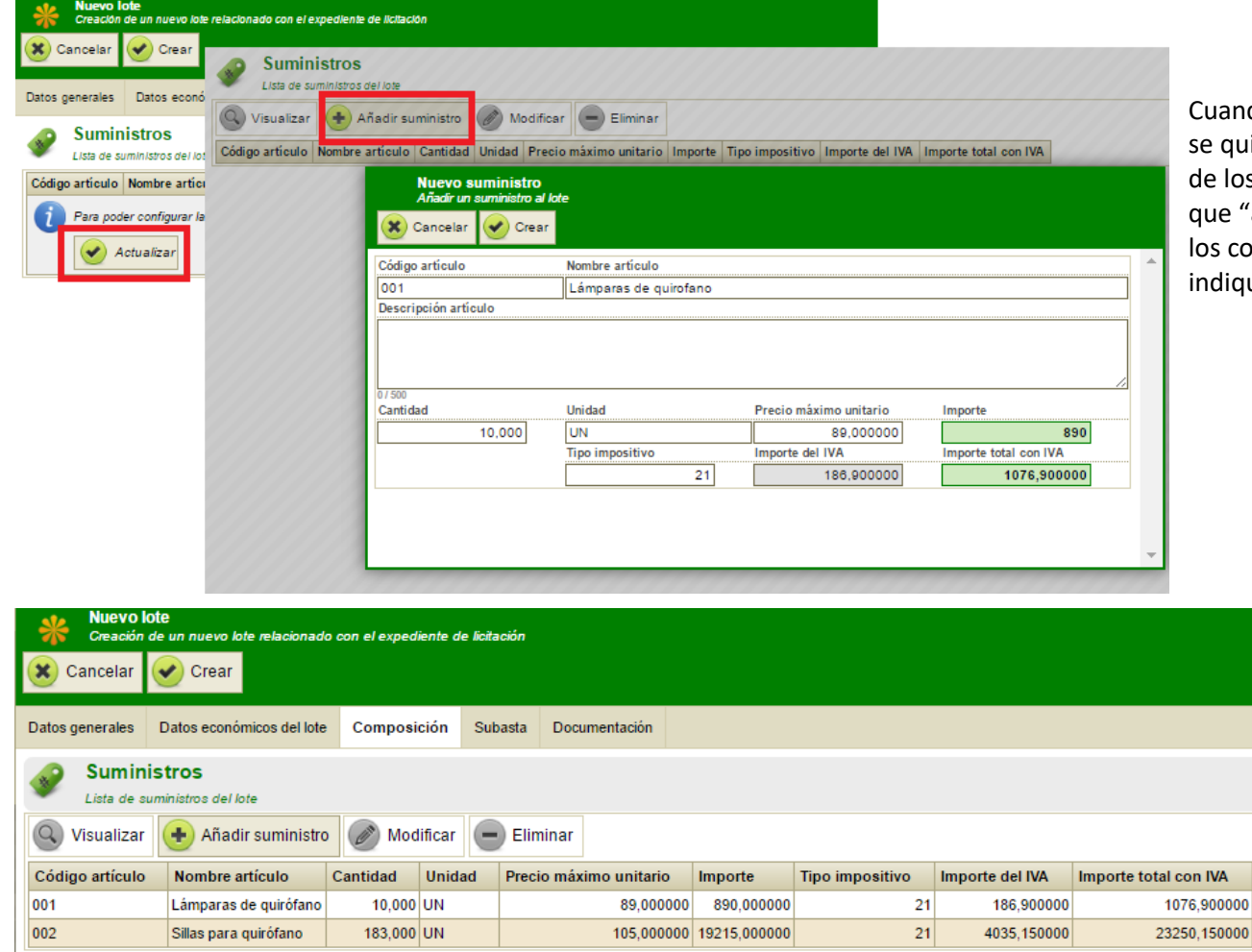

do el expediente es de suministros y iiera desglosar el precio por cada uno s artículos que lo componen habrá 'articularlo", separando cada uno de omponentes para que así el licitador ue el precio por unidad.

## <span id="page-16-0"></span>**2.4 Sobres y Criterios**

A continuación, tendremos que configurar los detalles de la licitación.

Esta información se encuentra en la pestaña del expediente "**Preparación de la licitación**".

Lo primero será el seleccionar los criterios de admisión y de adjudicación que se aplicarán para adjudicar cada uno de los lotes.

Los sobres vienen configurados por defecto según tipo de procedimiento y tipo de contrato que se haya seleccionado cuando hemos creado el expediente

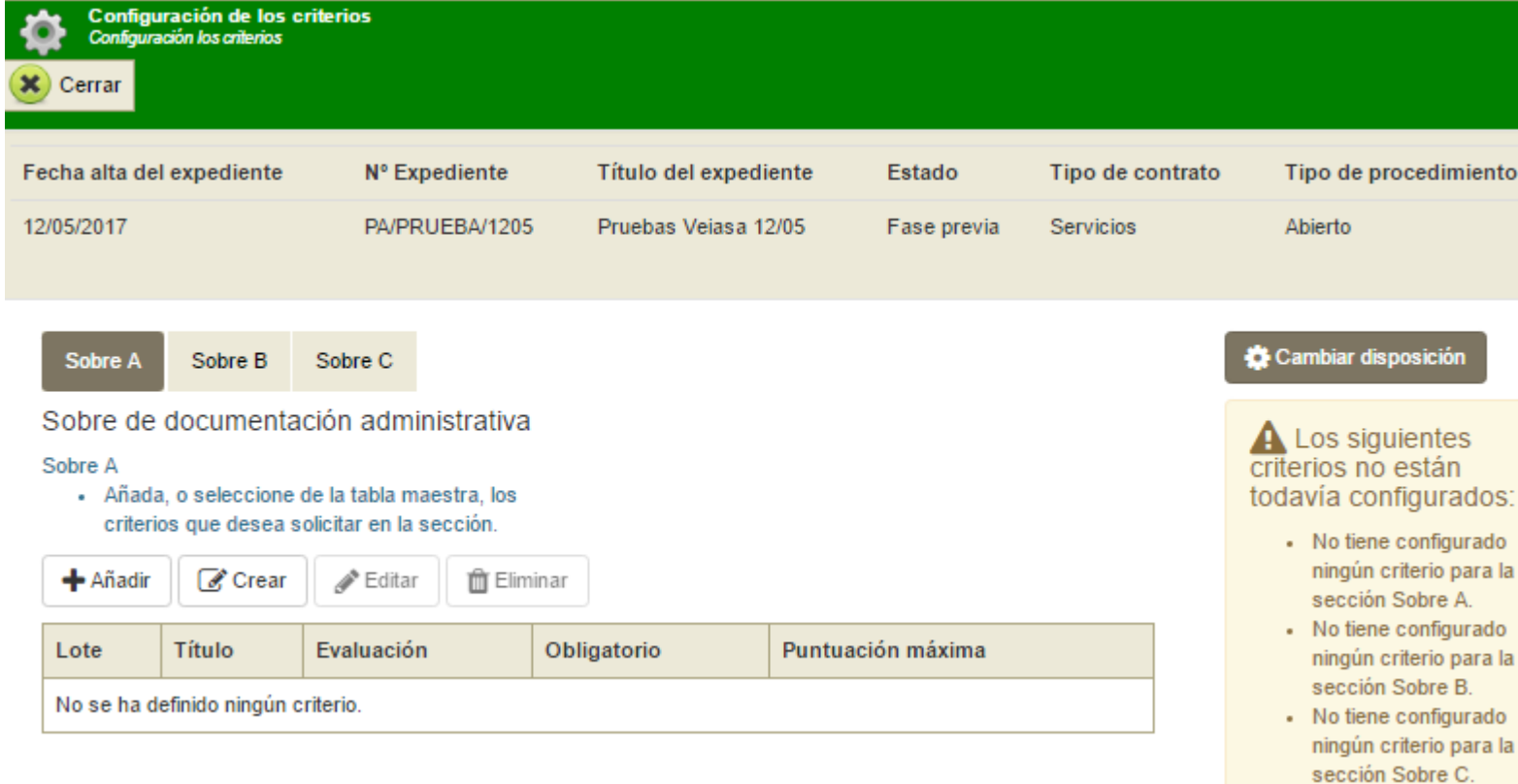

Pulsando el botón "**Cambiar disposición**" es posible modificar la configuración de los sobres:

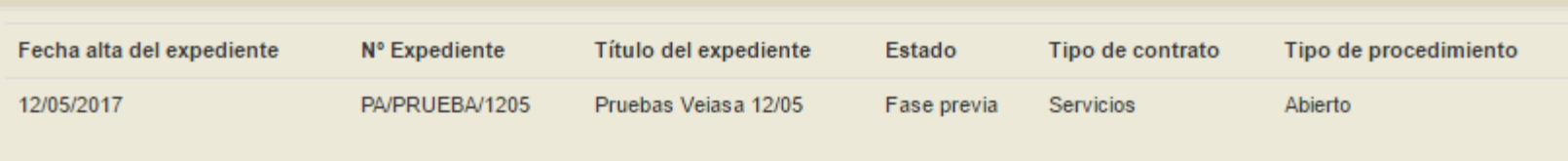

← Seleccione del desplegable el tipo de disposición de secciones que desea asignar al expediente.

Seleccione disposición

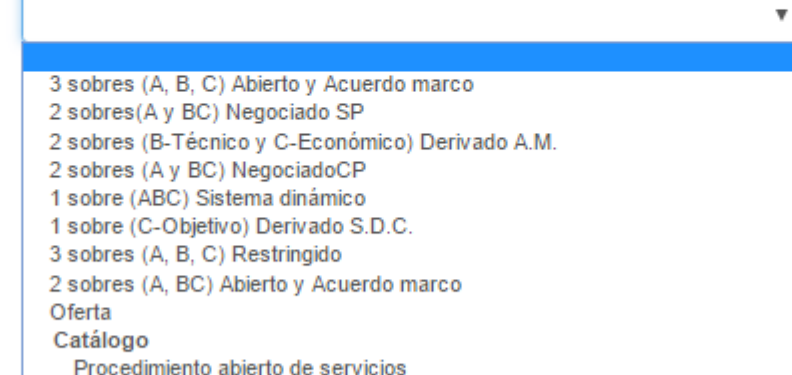

# pixelware<sup>®</sup>

Pulsando el botón "**Configuración de los criterios**" accederemos al panel de gestión.

Este panel está dividido en las siguientes secciones:

- Sobres En la parte superior izquierda veremos una pestaña por cada uno de los sobres de la licitación. Los criterios seleccionados se establecerán para el sobre que se encuentre activo en ese momento.
- Lotes En el centro veremos una pestaña por cada uno de los lotes del expediente. Los criterios seleccionados se establecerán para el lote que se encuentre activo en ese momento (Es posible crear criterios para varios los lotes a la vez, se explicará cómo más adelante).
- Validaciones En la parte superior derecha, tendremos un panel informativo que nos indicará las tareas que tenemos pendientes para terminar con la gestión de los criterios.

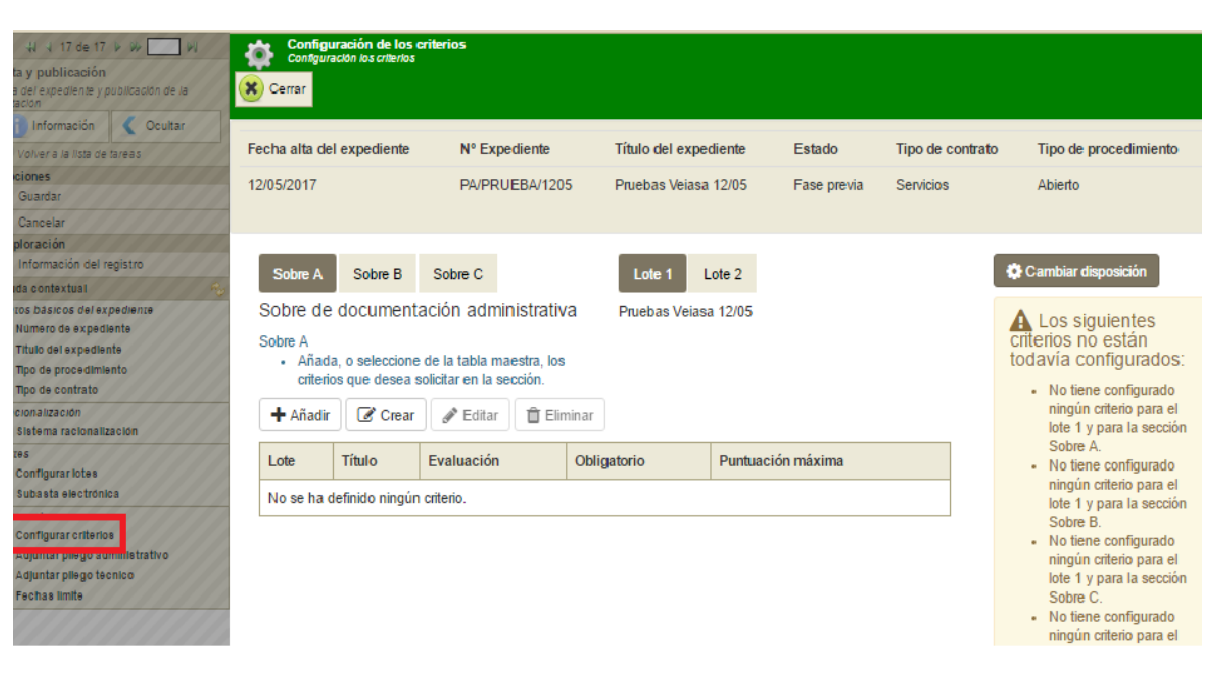

- Criterios Finalmente, en la parte inferior dispondremos de una tabla donde añadir los criterios a aplicar. Esta tabla tiene tres botones:
	- o Añadir Abrirá el diálogo para seleccionar criterios.
	- o Editar Abrirá el diálogo para editar las propiedades del criterio seleccionado.
	- o Eliminar Eliminará el criterio seleccionado.

# pixelware<sup>®</sup>

El diálogo para seleccionar criterios permitirá marcar múltiples criterios y asignárselos a:

**Condiciones maestras**  $\boldsymbol{\mathsf{x}}$ ■ El lote activo Opciones de quardado: Añadir condiciones en el lote actual ○ Aplicar condiciones en el rango de lotes desde - 21 ■ Varios lotes seleccionados a partir de un rango 1 hasta ○ Añadir condiciones en todos los lotes ■ A todos los lotes a la vez **Condiciones maestras** Título Descripción Obligatorio Υ Título AA GARANTÍA GARANTÍA PROVISIONAL CONFORME AL MODELO ANEXO I DEL  $\Box$ Si **PROVISIONAL** PLIEGO-TIPO DE CLAUSULAS ADMINISTRATIVAS PARTICULARES **Condiciones maestras** AB. DECLARACION DECLARACIÓN DE NO ESTAR INCURSO EN CAUSAS DE Si NO INCURSO EN PROHIBICIÓN PARA CONTRATAR. DE ESTAR AL CORRIENTE DE 01. PLAN/PROGRAMA DE FORMACIÓN  $\Box$ LAS OBLIGACIONES TRIBUTARIAS Y CON LA SEGURIDAD SOCIAL Y CAUSAS DE Título **Des PROHIBICION** DE INCOMPATIBILIDAD, CONFORME AL MODELO ANEXO III DEL  $\Box$ 02. PLAN/PROGRAMA DE TRABAJO **PARA** PLIEGO-TIPO DE CLAUSULAS ADMINISTRATIVAS PARTICULARES. **CONTRATAR**  $\Box$ 03. ANÁLISIS DEL PROYECTO AC. DATOS DEL DATOS DEL LICITADOR, CONFORME AL MODELO ANEXO IV DEL Si □ 14. PLAZO DE ENTREGA  $\Box$ **LICITADOR** PLIEGO-TIPO DE CLAUSULAS ADMINISTRATIVAS PARTICULARES. 04. PLAN/PROGRAMA DE MANTENIMIENTO.  $\Box$ Si 16, PRECIO Prec AD. DECLARACIÓN DE VIGENCIA DE DATOS REGISTRALES  $\Box$ CONSERVACION Y/O SERVICIO POSTVENTA  $\Box$ DECLARACIÓN DE CONFORME AL MODELO ANEXO V DEL PLIEGO-TIPO DE VIGENCIA DE CLAUSULAS ADMINISTRATIVAS PARTICULARES. 05. ANÁLISIS DE RIESGOS Y MEDIDAS DE 17. REDUCCIÓN ÍNDICE REVISIÓN DE □  $\Box$ **DATOS** SEGURIDAD PRECIOS REGISTRALES 06. PLANIFICACIÓN DE LA INSTALACIÓN Y/O 19. DESCUENTO SOBRE  $\Box$ **EQUIPAMIENTO** FACTURACIÓN (%) Cancelar Aceptar 07. OFERTA TÉCNICA 20. PLAZO DE GARANTIA 0  $\Box$ Si 08. CALIDAD  $\Box$ lsi 09. PROCESO/PROGRAMA DE GESTIÓN □  $\Box$  10. ANÁLISIS DE LOS PROCESOS |Si Aceptar Cancelar Cancelar Aceptar

Prohibida su reproducción total o parcial. Todos los derechos reservados propiedad de Pixelware, S.A.

# **pixelware**®

El diálogo para editar un criterio, además de poder modificar el título, la descripción y la obligatoriedad del criterio, permitirá configurar las siguientes propiedades:

- Criterios de admisión
	- o Puntuación (utilizada para la selección de invitados en procedimientos negociados con publicidad)
	- o Obligatoriedad o no del criterio
	- o Elementos de presentación (que debe adjuntar el licitador en ese criterio: documentos, texto, etc.)

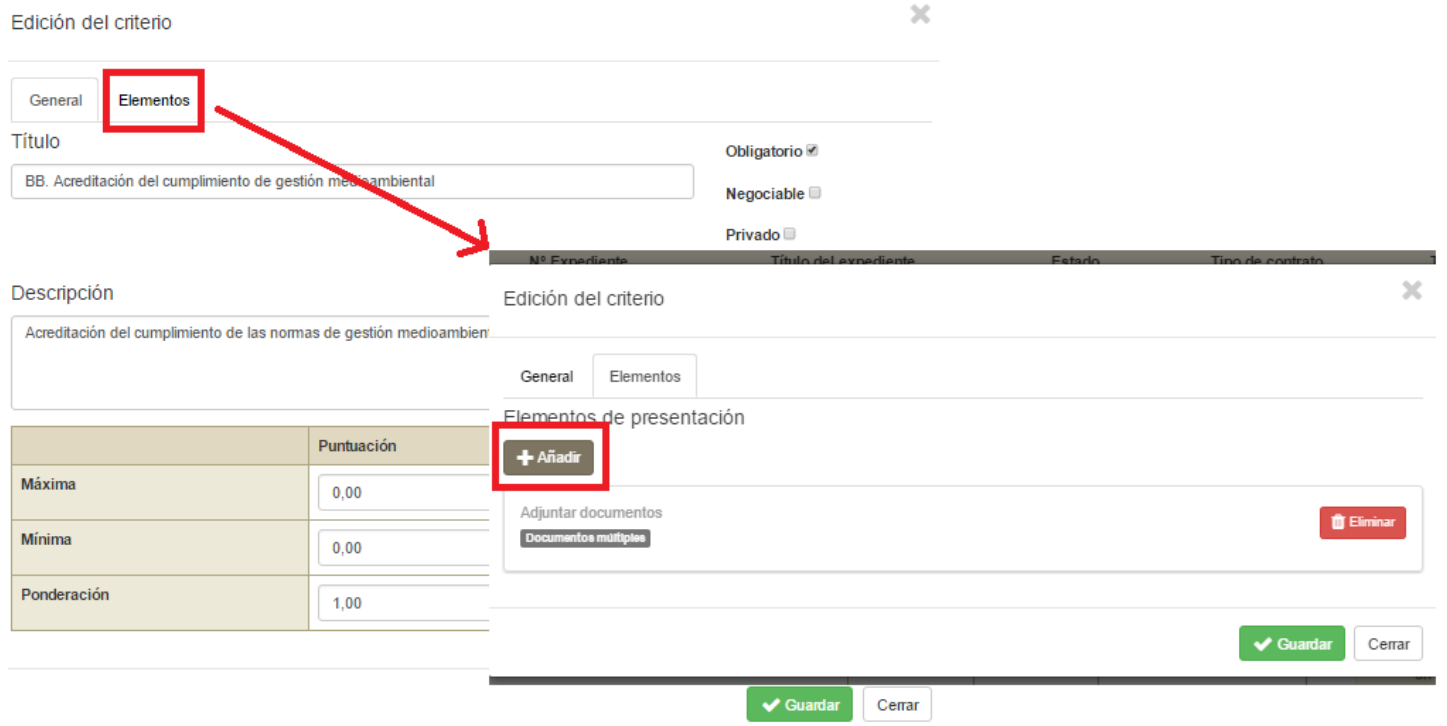

# **pixelware**®

- Criterios de adjudicación subjetivos
	- o Puntuación máxima
	- o Puntuación mínima (opcional) Umbral de exclusión de licitadores
	- o Ponderación
	- o Elementos de presentación

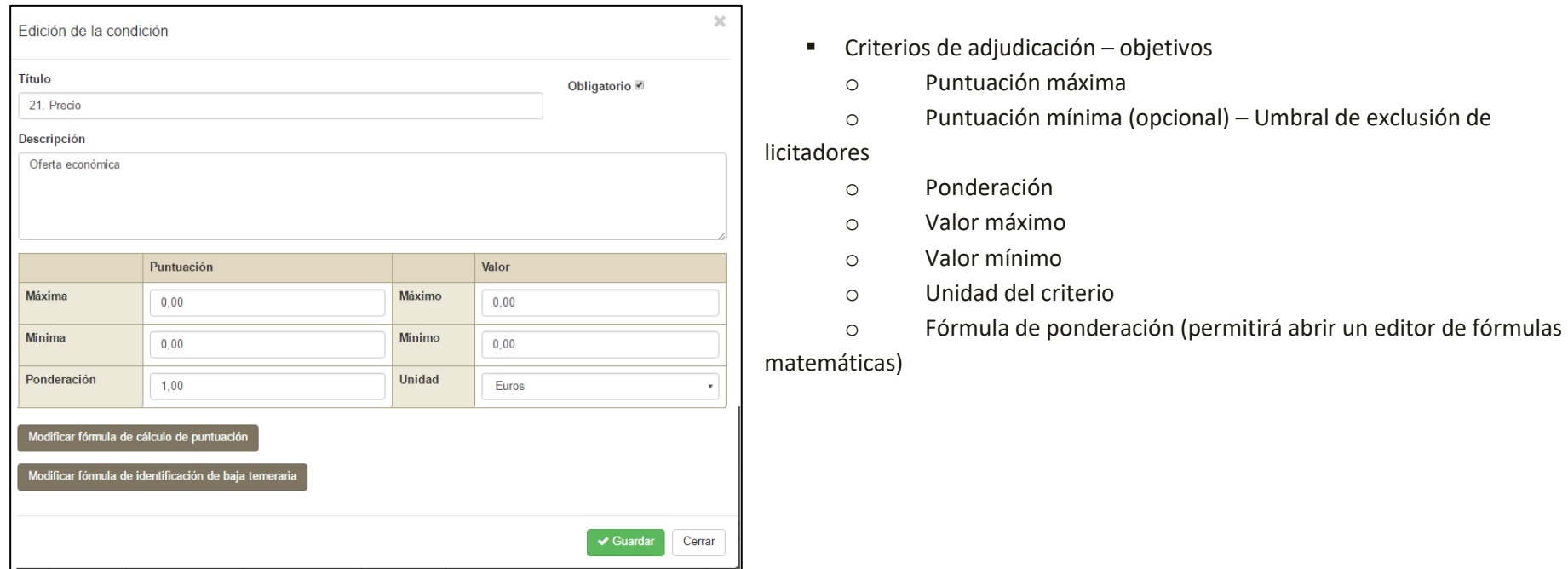

# pixelware<sup>®</sup>

## <span id="page-22-0"></span>**2.5 Pliegos**

Tras validar los criterios lo siguiente será adjuntar los pliegos.

Pulsando el botón "**Añadir documento**", se abrirá un panel para añadir nuevos documentos de publicación.

El panel dispondrá de su propia ayuda contextual, e informará al usuario de que debe seleccionar el tipo de documento, darle un nombre con el que se publicará en el portal, y adjuntar el documento electrónico que posea en su máquina.

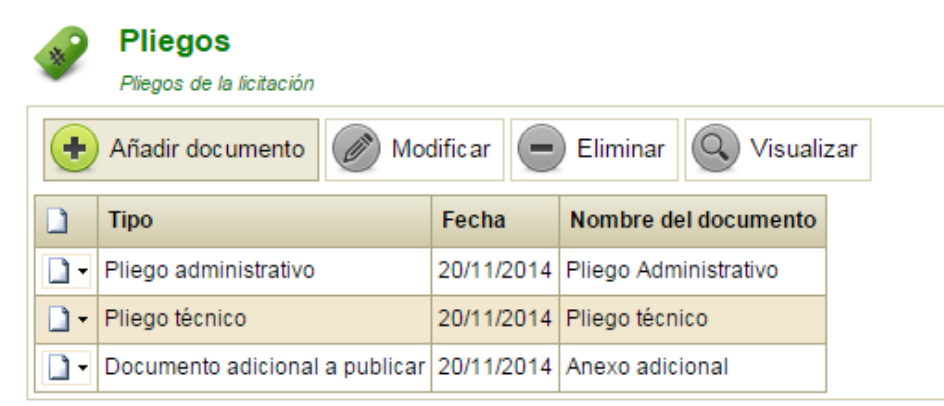

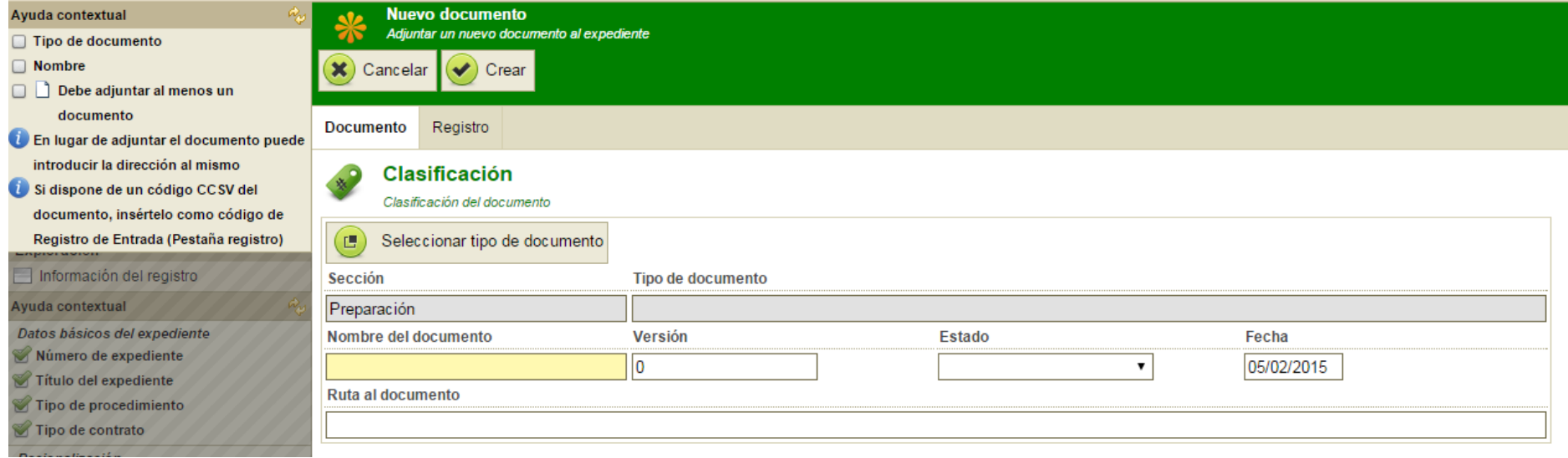

Para adjuntarlo deberá pulsar el botón "Adjuntar" situado en el panel de documentos que se encuentra en la parte inferior del formulario.

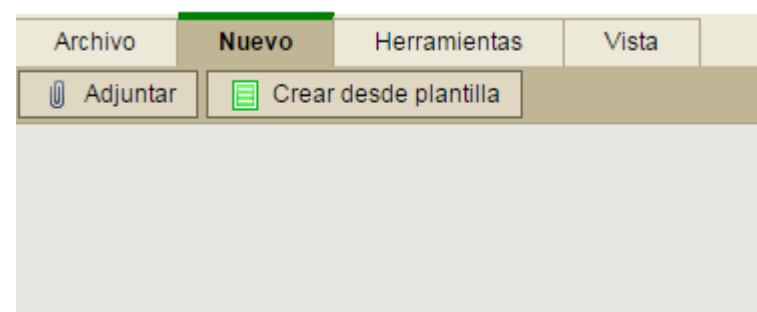

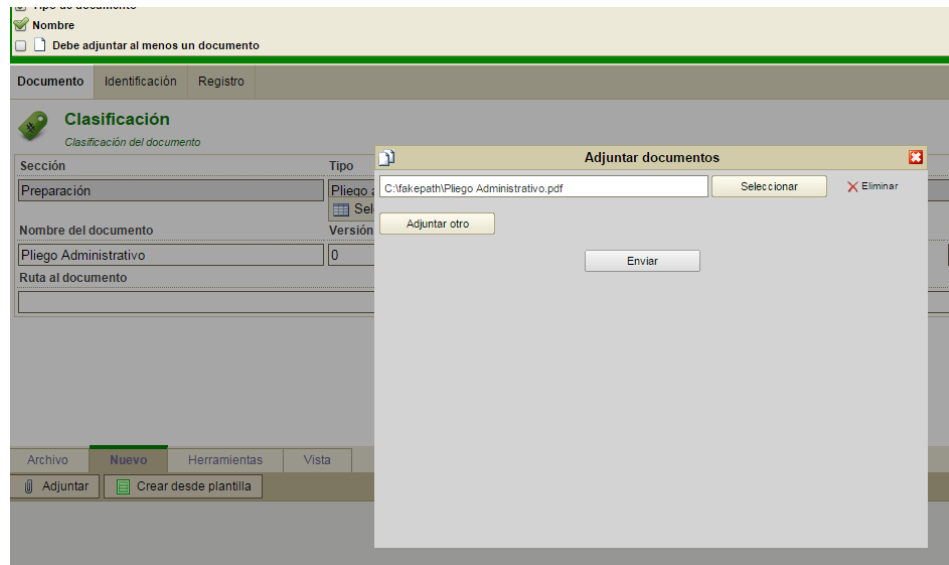

Este botón abrirá un diálogo de selección de documentos para elegir el documento a anexar.

# pixelware<sup>®</sup>

### <span id="page-24-0"></span>**2.6 Mesas**

Finalmente, en función de la configuración, puede o no ser obligatorio configurar al menos la reunión de la mesa administrativa. En cualquier caso, una vez publicado el expediente se mostrará la tarea "**Evaluación de propuestas**" para realizar dicha configuración, y para realizarlo nos posicionaremos en la pestaña "**Licitación**" y desplegaremos la sección "**Mesas**".

Sobre la tabla se mostrarán las siguientes opciones:

- Configurar– Permitirá, previa selección de una de las reuniones de la tabla, configurar y modificar los distintos parámetros de la reunión
- Celebrar– Permitirá, si se ha configurado previamente en la elaboración del expediente, llevar a cabo la baremación de las ofertas recibidas.
- Actualizar Permitirá "refrescar" la pantalla (en caso de ser necesario, normalmente no se requiere)

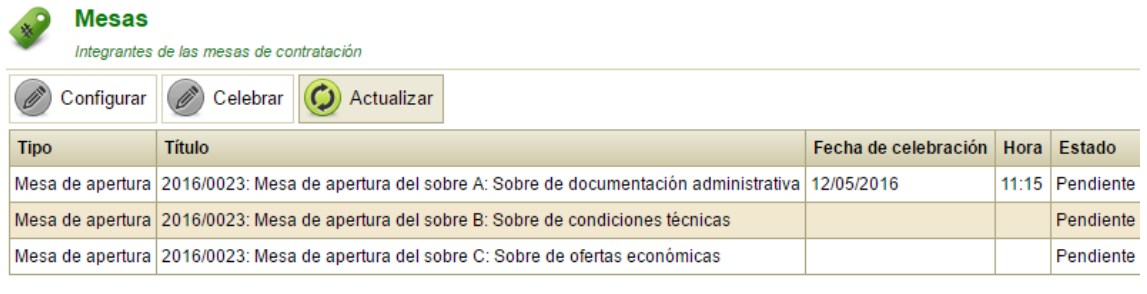

La opción "**Configurar**" abrirá el diálogo de configuración, el cual nos permitirá modificar entre otros las siguientes propiedades de la reunión:

- La Descripción
- La fecha y hora de celebración
- El presidente
- El secretario
- Los vocales
- Las exenciones permitidas para formar el quórum de celebración

# **pixelware**®

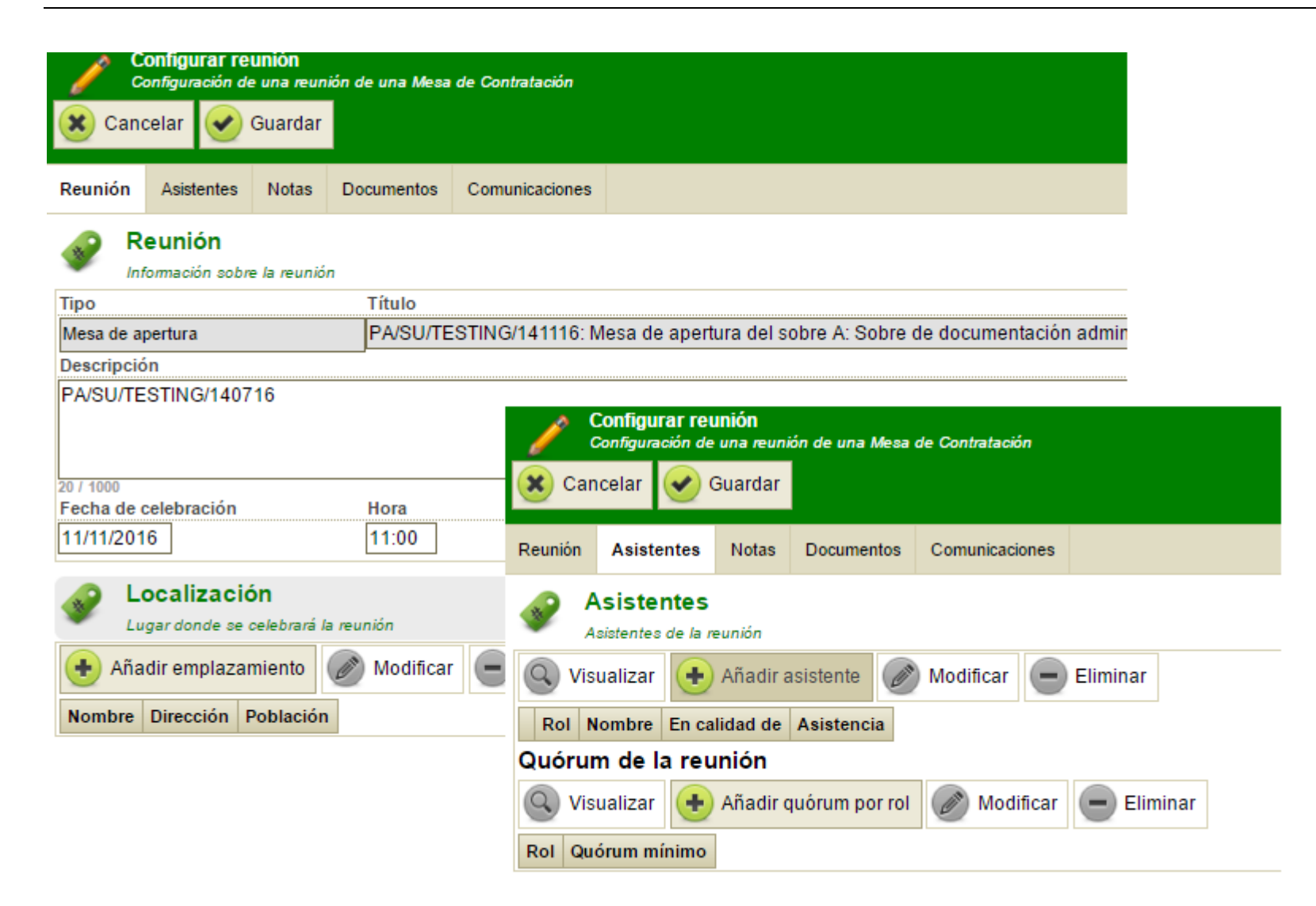

## <span id="page-26-0"></span>**2.7 Publicación**

Completados los pasos anteriores con todos los datos necesario rellenos, se habilita la opción "**Publicar**" y ya podremos publicar el expediente y comenzar con la licitación electrónica.

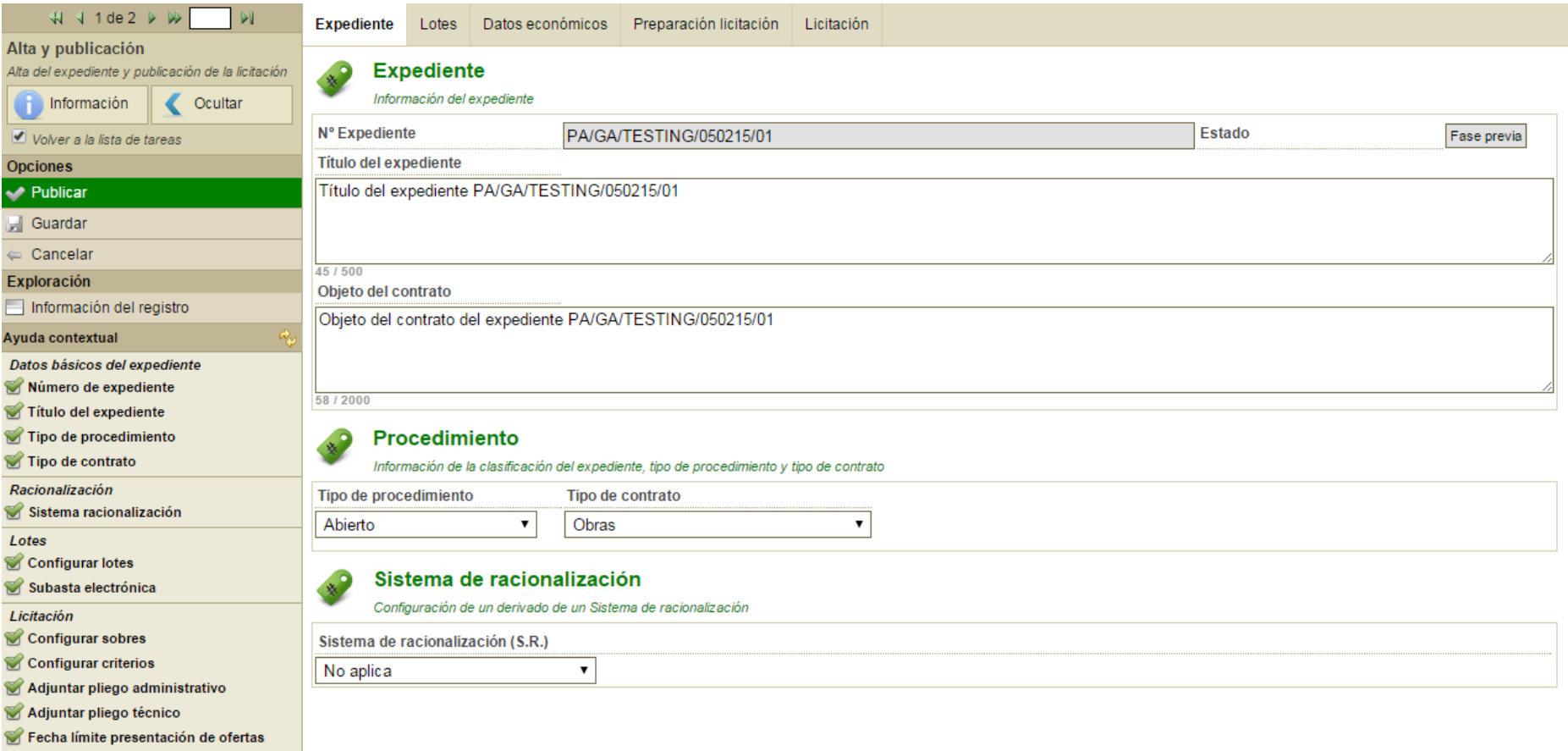

# <span id="page-27-0"></span>**3. Apertura de Sobres: Tareas "Evaluación de Propuestas"**

### <span id="page-28-0"></span>**3.1 Apertura de sobres**

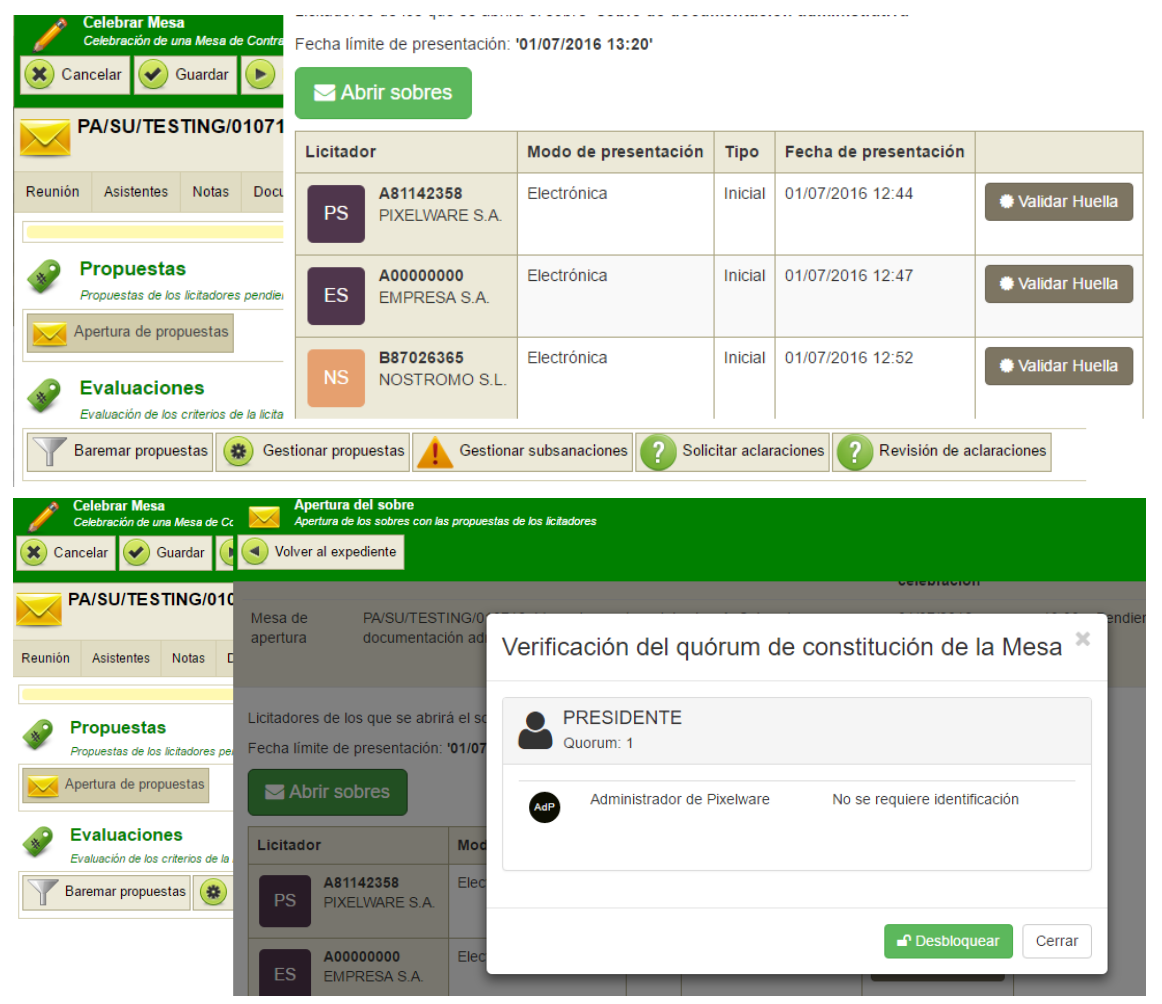

El botón "**Apertura de propuestas**" dará acceso al panel para realizar la acción de abrir los sobres.

Este panel solicitará las credenciales de los asistentes de la reunión (bien mediante certificado o mediante contraseña, según se haya definido al dar de alta el expediente), controlando el quórum mínimo establecido.

La apertura abrirá los sobres electrónicos proporcionados por los proveedores, que hasta este momento estarán cifrados e inaccesibles.

Tras la apertura, se mostrará un resumen de los sobres abiertos.

# pixelware<sup>®</sup>

Apertura del sobre

Aperuta de los sobres con las propuestas de los licitadores

#### **G**Volver

ń

Resultado apertura de mesa

#### Resultado de la apertura del sobre 'Sobre de cláusulas administrativas'

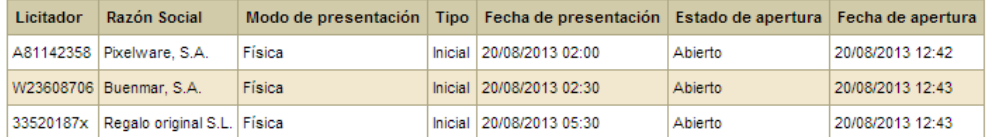

#### En este resumen, para las presentaciones físicas, se deberá seleccionar manualmente a qué lotes participa cada licitador.

#### Resumen de aperturas de este expediente

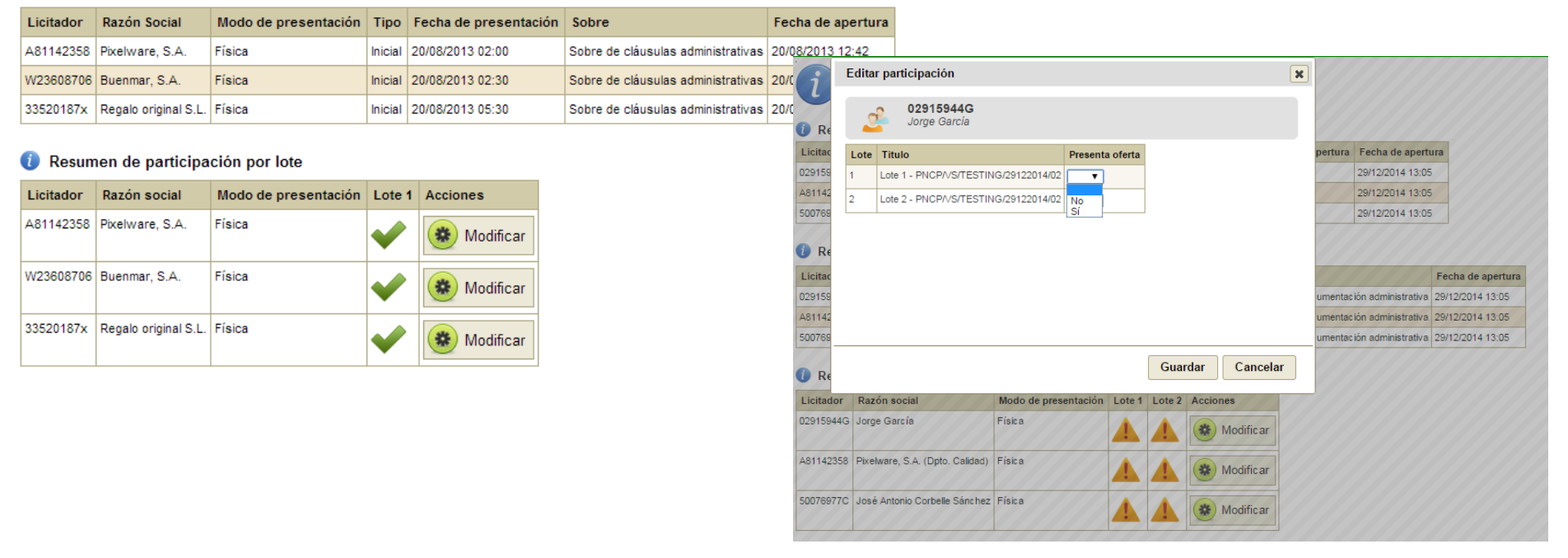

### <span id="page-30-0"></span>**3.2 Baremación**

Una vez abiertos los sobres, se deberán baremar las propuestas. Al abrir el panel de baremación, se mostrará por cada lote, los licitadores que han presentado propuestas y los criterios establecidos para el sobre abierto.

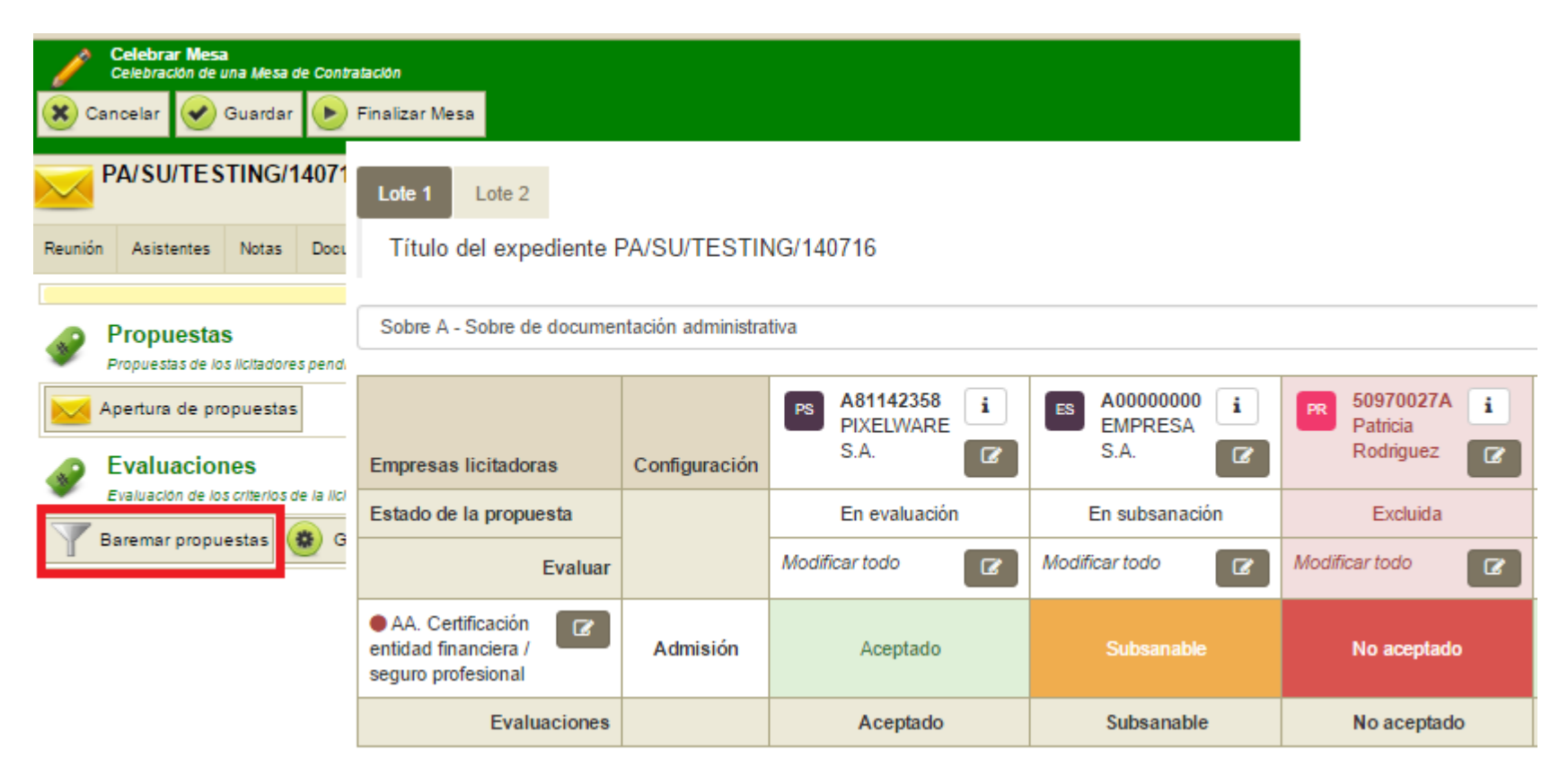

# pixelware<sup>®</sup>

Si pulsamos sobre los botones redondos, abriremos un diálogo de baremación:

- Si pulsamos un botón sobre una celda se abrirá un criterio concreto para un licitador concreto
- Si pulsamos un botón sobre la cabecera de una columna se abrirá la baremación de todos los criterios para un licitador concreto
- Si pulsamos un botón al comienzo de una fila se abrirá la baremación de un criterio concreto para todos los licitadores

#### El diálogo de baremación mostrará:

- En la parte izquierda los elementos presentados por el licitador para satisfacer un criterio.
	- o Si la presentación ha sido electrónica los documentos o la información presentada por el licitador se mostrará en esta parte.
	- o Si la presentación ha sido física, no se mostrará información, pero se ofrecerá la posibilidad de adjuntar la documentación digitalizada de la propuesta.
- En la parte derecha se mostrará el área de decisión sobre el criterio, el usuario tramitador deberá:
	- o Puntuarlo Si es un criterio de puntuación subjetiva
	- o Tomar una decisión Si es un criterio de admisión, las decisiones son:
		- Aceptar
		- No aceptar (implica exclusión)

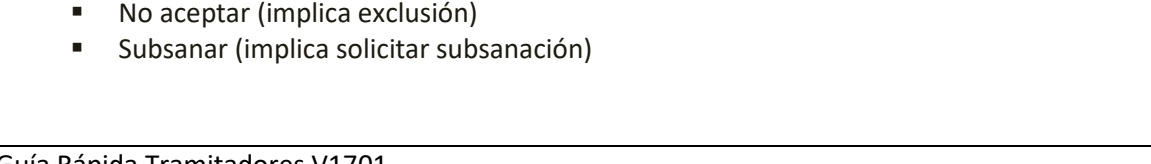

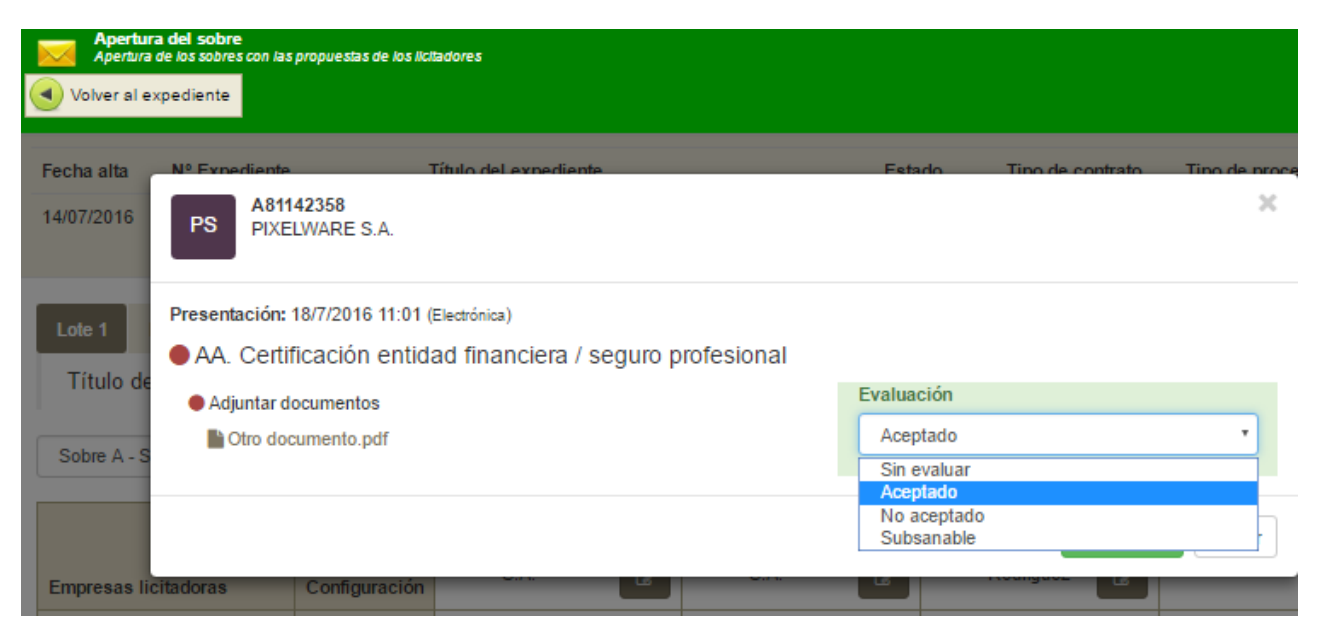

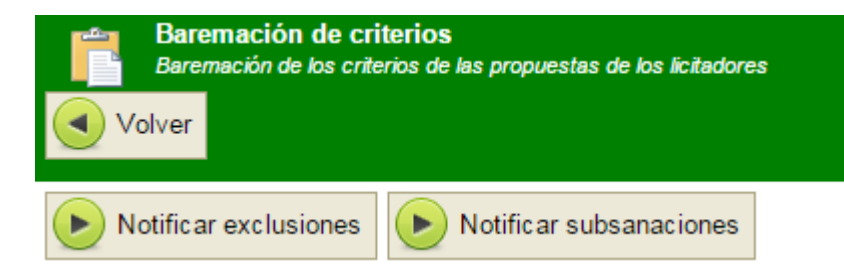

Para aquéllas empresas que hayan aceptado la recepción de notificaciones electrónicas, es posible remitirles desde la página de baremación las correspondientes notificaciones de exclusión o de requerimiento de subsanación, utilizando los botones superiores.

### <span id="page-32-0"></span>**3.3 Gestionar propuestas**

El botón "**Gestionar propuestas**" permite cambiar el estado de un licitador para excluirle:

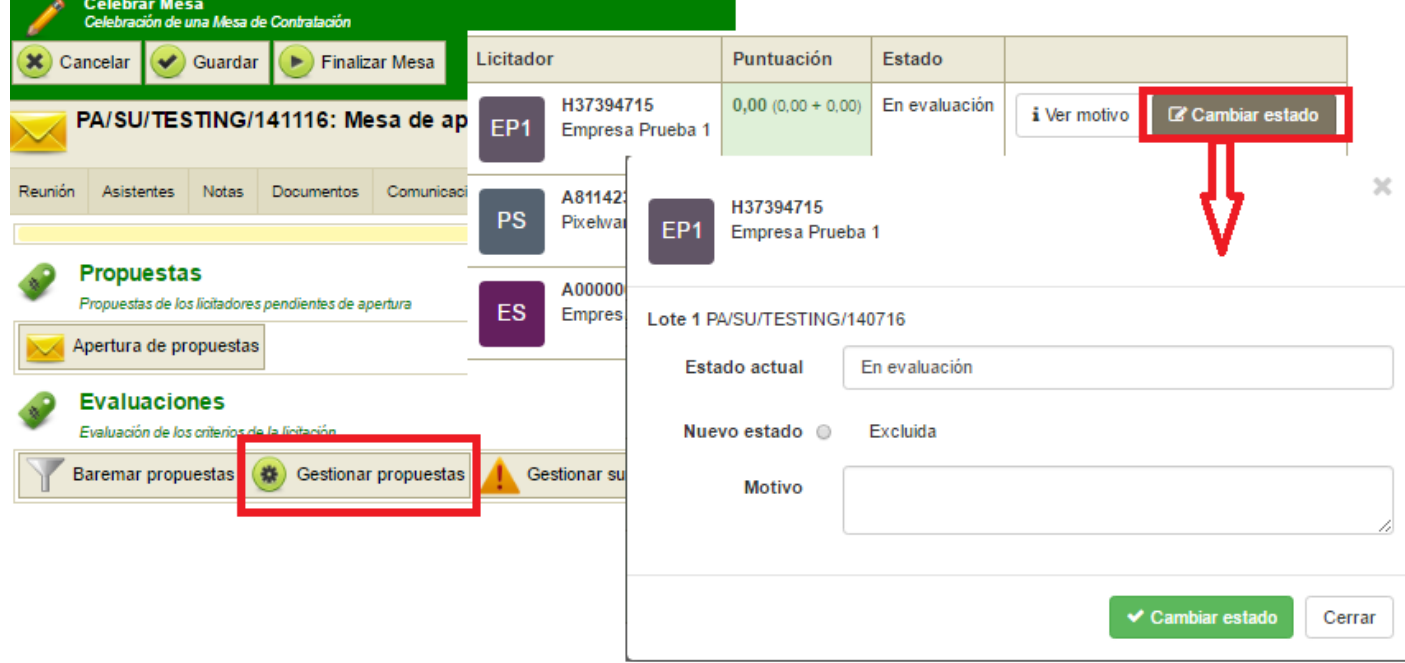

# <span id="page-33-0"></span>**4. Subasta electrónica: configuración**

### <span id="page-34-0"></span>**4.1 Celebraciones de Subastas**

Si el expediente se ha configurado inicialmente para celebrar una subasta electrónica sobre alguno o sobre varios de sus lotes, el usuario tramitador recibirá la correspondiente tarea "Adjudicación por Subasta", donde puede configurar los datos necesarios para crear un expediente de simulación o configurar la celebración de la subasta.

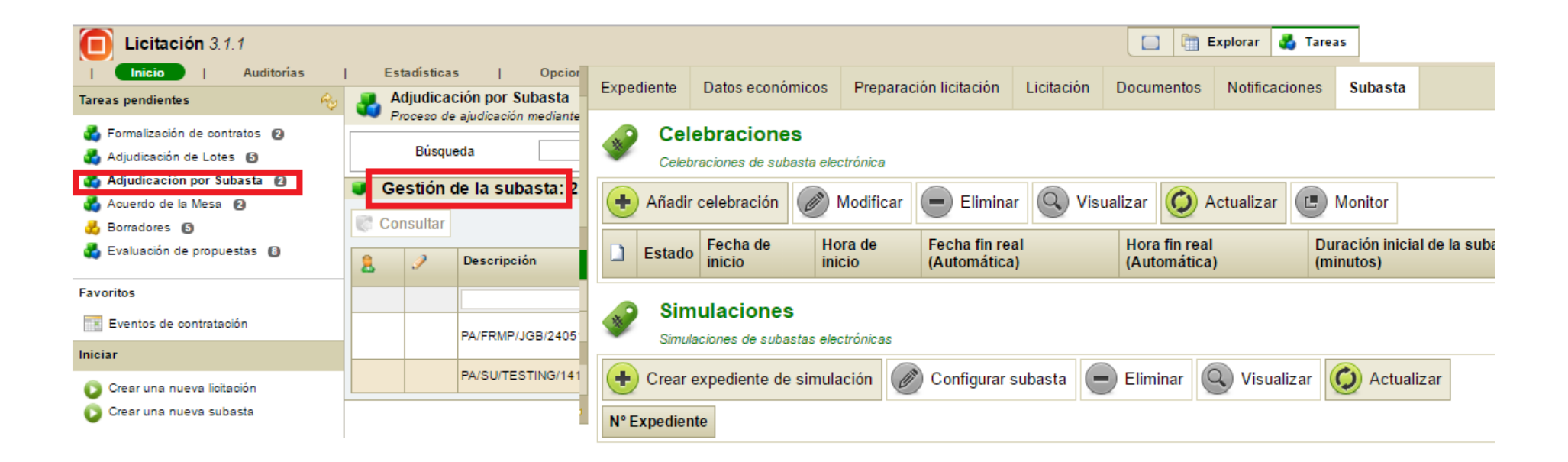

# pixelware<sup>®</sup>

Al pulsar el botón "Añadir celebración", se despliega la siguiente ventana, donde el tramitador puede confgurar los siguiente datos

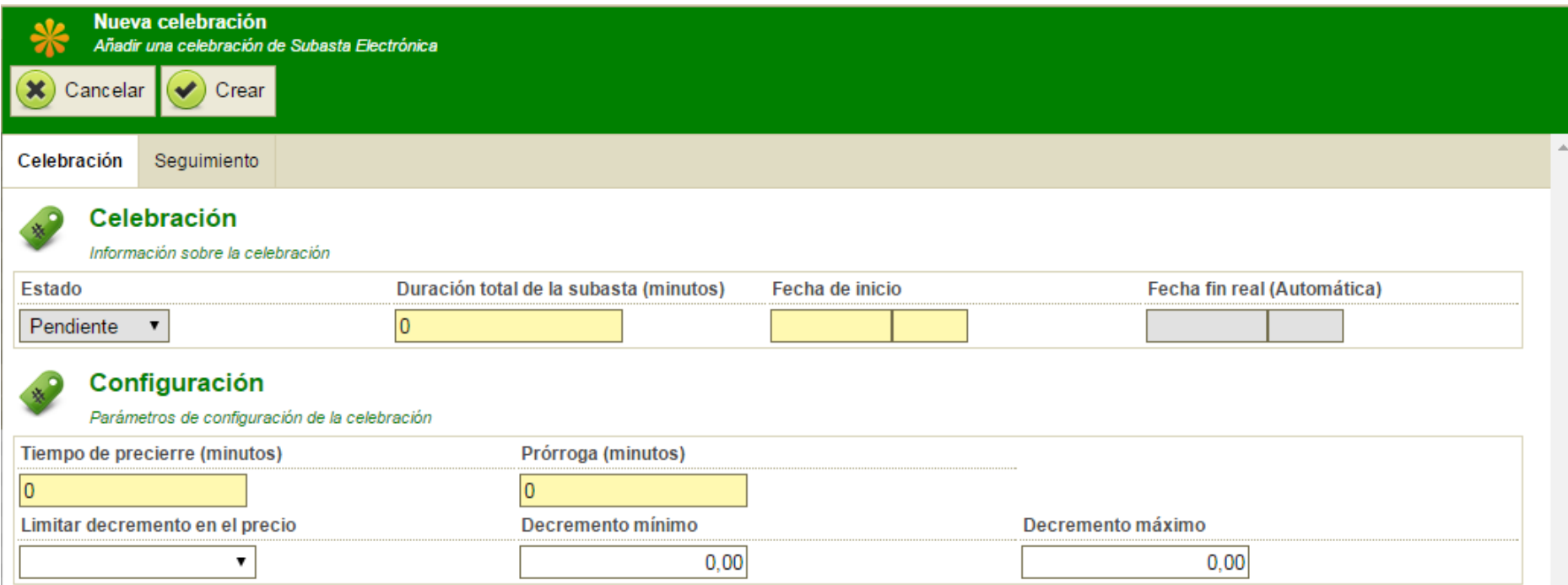

La ventana para crear una celebración, muestra los criterios objetivos que se requerirán en cada puja, y solicita los siguientes datos de configuración:

- Fecha y hora de inicio de la celebración
- Duración duración de la celebración en minutos
- Tiempo de precierre tiempo en minutos en los cuales si se realiza una puja antes de la finalización se prorroga su cierre
- Tiempo de prórroga tiempo en minutos de prórroga de una celebración si se recibe una puja en el tiempo de precierre

# <span id="page-36-0"></span>**5. Gestión de la adjudicación**

### <span id="page-37-0"></span>**5.1 Acuerdo de la mesa**

Ya se haya realizado la mesa económica, la subasta o se haya determinado que el expediente queda desierto, llegaremos a la tarea "**Acuerdo de la Mesa**". En esta tarea la mesa de contratación debe proponer adjudicatarios para cada uno de los lotes.

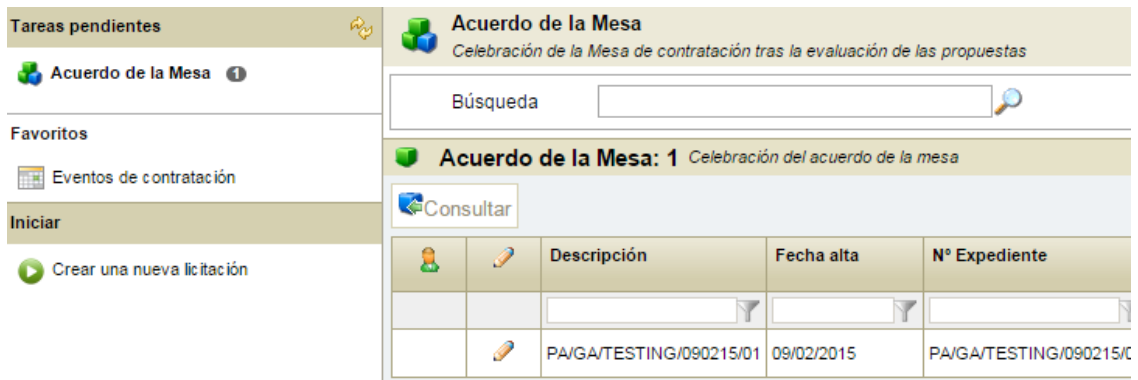

En la última columna de la tabla se mostrarán las posibles acciones, en el caso de la propuesta de la mesa la acción será **Proponer**.

La tarea se marcará como completada cuando tengamos al menos un licitador propuesto por cada Lote. Y tras avanzar la tarea el expediente llegará a la correspondiente tarea de Adjudicación.

Al usuario le llegará una tarea a su bandeja de tareas.

Al editarla veremos toda la información del expediente licitado, abriéndose automáticamente la ventana de proponer adjudicatarios.

En esta ventana se mostrará una pestaña por cada lote, y en cada pestaña el listado de licitadores que han presentado ofertas con su puntuación ya baremada.

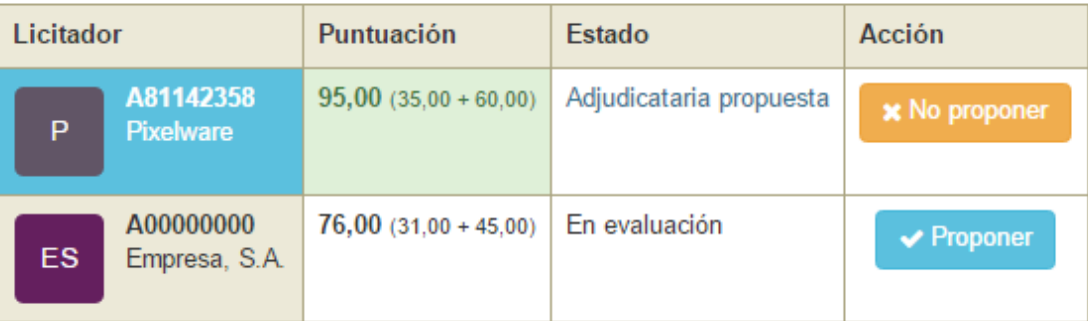

### <span id="page-38-0"></span>**5.2 Adjudicación**

Una vez propuestos los adjudicatarios de cada lote en la tarea Acuerdo de la Mesa, llegaremos a la tarea de Adjudicar. Se mostrará una tarea de **Adjudicación** por cada lote del expediente.

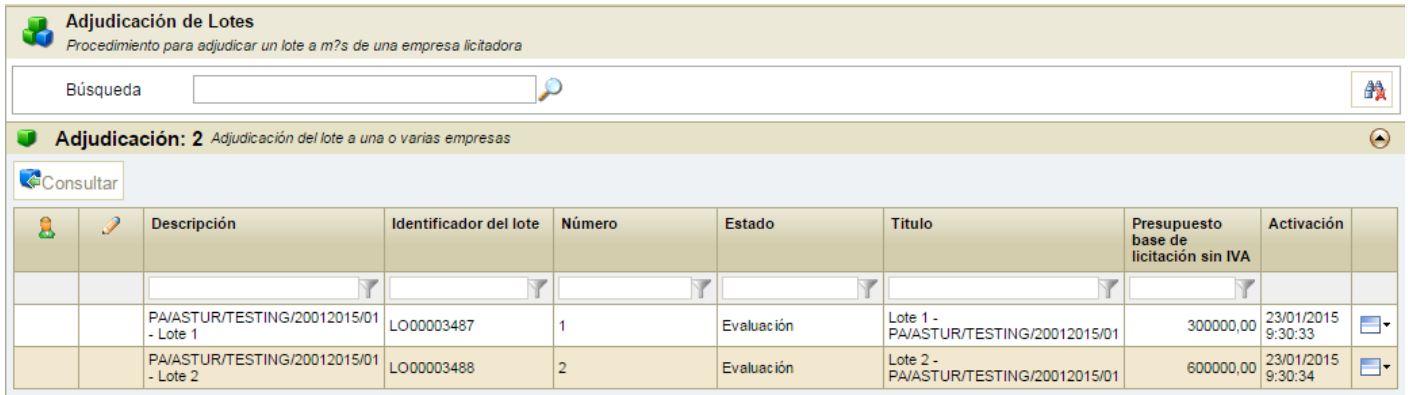

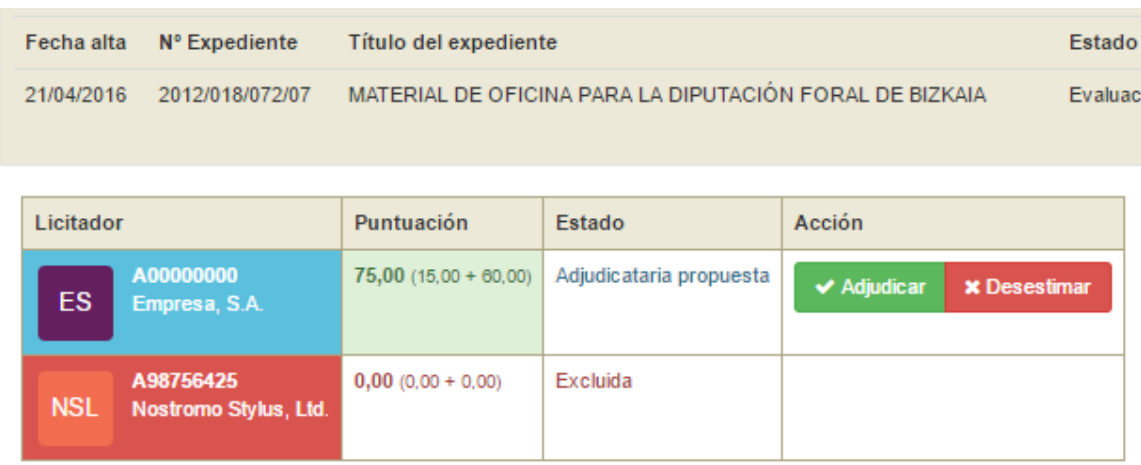

Al editar cada una de estas tareas veremos toda la información del lote correspondiente del expediente licitado, abriéndose automáticamente la ventana de adjudicar.

En la última columna de la tabla se mostrarán las posibles acciones: **Adjudicar** o **Desestimar**.

La tarea se marcará como completada cuando tengamos al menos un licitador adjudicado y se haya completado la fecha de adjudicación.

## <span id="page-39-0"></span>**5.3 Formalización del contrato**

Tras avanzar la tarea de Adjudicación, llegaremos a la **Formalización** del contrato.

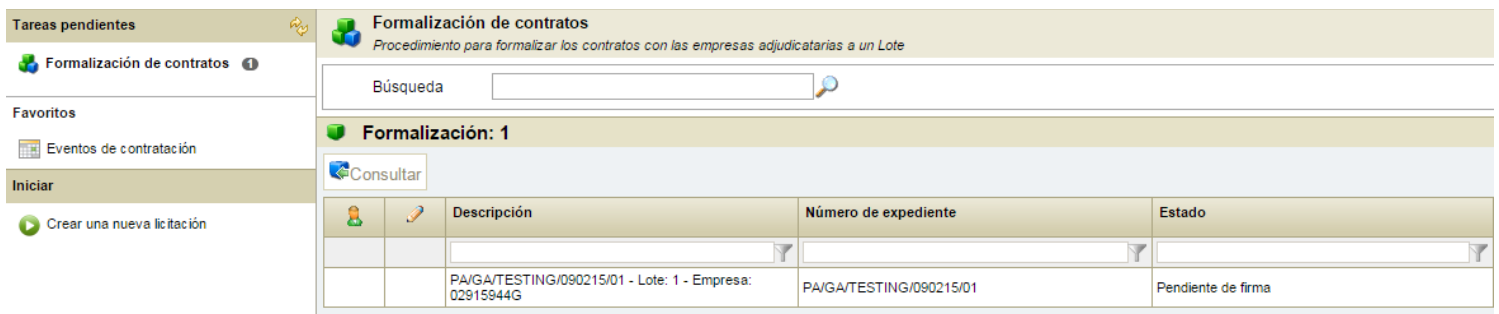

Se puede elegir entre dos opciones:

■ Si se establece que NO se permite la firma electrónica se solicitarán los siguientes datos:

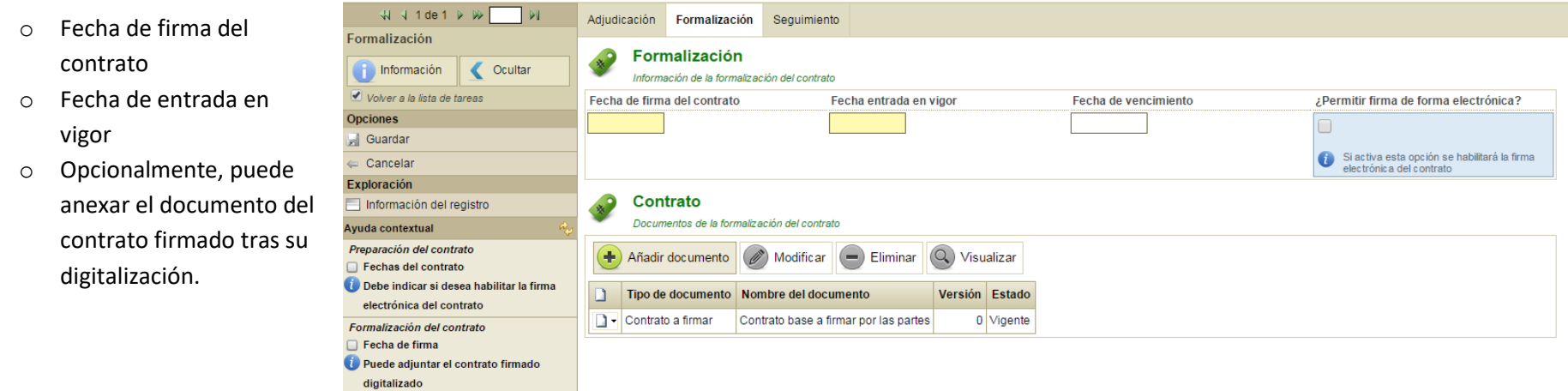

# **pixelware**®

- Si se establece que se permite la firma electrónica se solicitará:
	- o Los intervinientes (firmantes) del contratante y el contratista
	- o Las fechas del contrato
	- o Que se adjunte el contrato para firmar

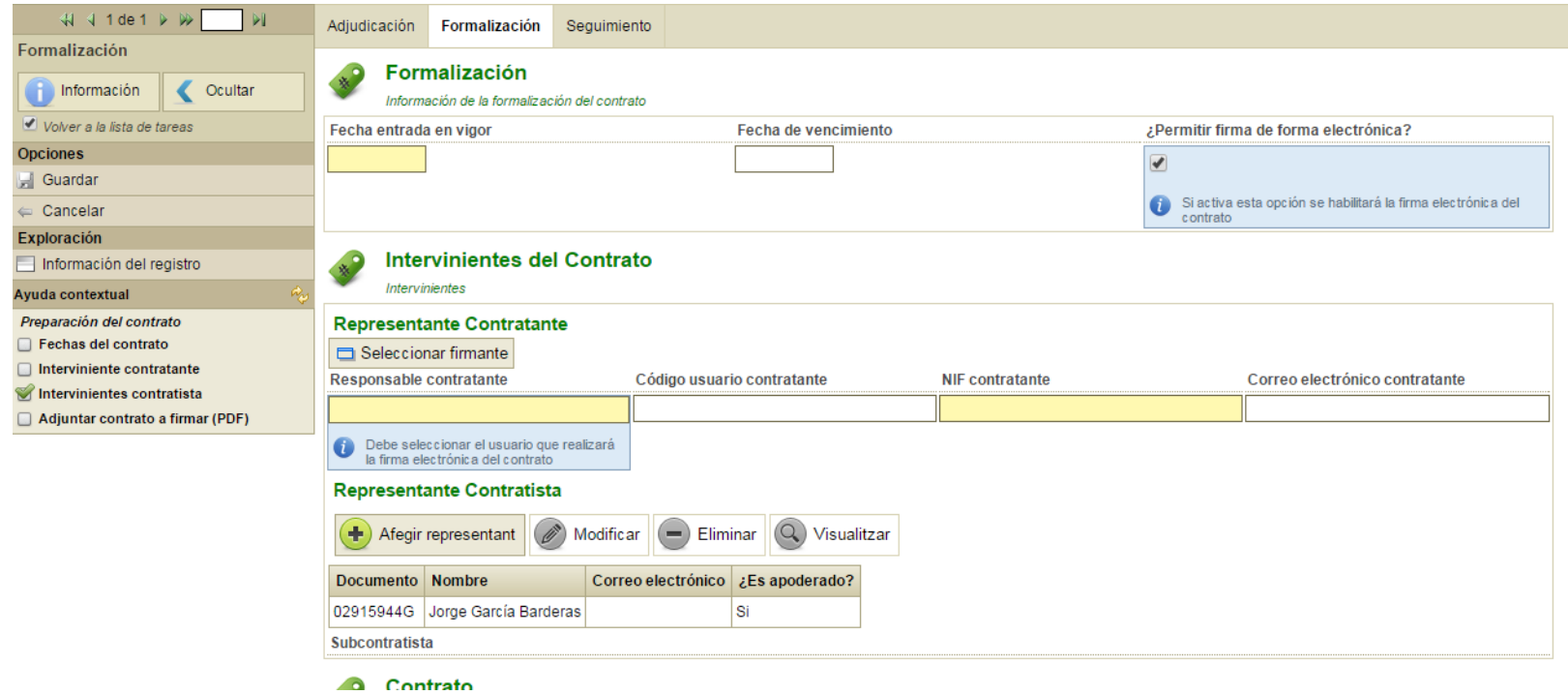

Tras avanzar la tarea, se activará automáticamente en el Portal de Licitación la posibilidad a la empresa contratista de firmar el contrato.

## <span id="page-41-0"></span>**5.4 Firma del contrato**

Esta opción solamente se mostrará cuando en la Formalización se haya permitido la firma electrónica del contrato. En este caso, cuando el representante del licitador acceda a la **Carpeta de licitador** se le informará que tiene un contrato pendiente de firma.

Y al acceder a esta opción se le mostrará una ventana con todos sus contratos como contratista establecidos con el Organismo como contratante.

La ventana mostrará los contratos agrupados en cuatro pestañas:

- Pendientes de firma Pendientes de firma por el licitador
- En espera de firma Firmados por el licitador, pero pendientes de firma por el organismo
- Vigentes Firmados por ambas partes y vigentes
- Históricos Contratos cuya vigencia ha caducado
- En la pestaña de pendientes de firma deberemos encontrar nuestro contrato a firma y pulsaremos el botón **Ver**.

Esta acción abrirá la ventana con toda la información del contrato a firmar.

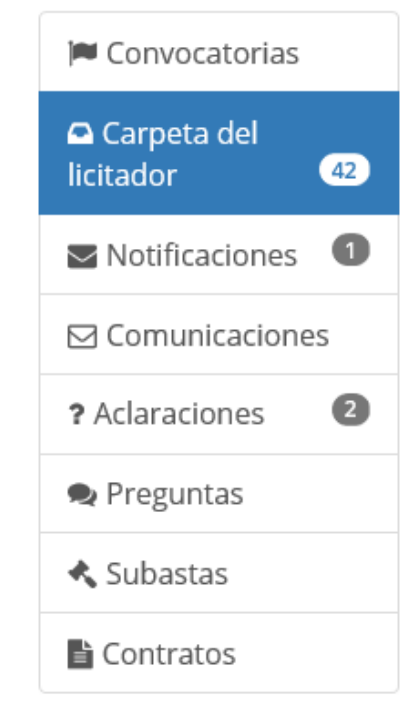

# <span id="page-42-0"></span>**6. Resumen Flujo de un expediente de Licitación Electrónica: Fases de la tramitación**

# **Dixelware**<sup>®</sup>

Un expediente de tramitación pasa por distintas fases, en cada una de las cuales el usuario tramitador tiene que llevar a cabo determinadas tareas que le irán apareciendo en la pestaña de Tareas de la aplicación de tramitación de expedientes.

A continuación, se describen de un modo sencillo las tareas involucradas en la tramitación de un expediente de Licitación Electrónica.

### **Fase Previa**

#### ➢ **Alta y publicación**

Alta de los datos iniciales del expediente, tipo de procedimiento y sus Lotes, configuración de los criterios de admisión y adjudicación, preparación de los pliegos, etc.

Selección de los parámetros específicos de la licitación: disposición de sobres, Mesas de apertura, etc.

Si el procedimiento requiere de invitación inicial, se solicitará la inclusión de los invitados y el envío de notificaciones electrónicas.

Si el procedimiento dispone de fase de selección, se indicará la fecha límite de remisión de solicitudes de participación. Si no se dispone de esta fase, se debería indicar la fecha límite de recepción de ofertas.

### **Licitación**

#### ➢ **Recepción de ofertas**

La tarea permite recibir las ofertas que se presenten electrónicamente, así como dar de alta a los licitadores que presenten sus ofertas en papel. También da visibilidad de las empresas que están presentando sus ofertas electrónicamente.

#### ➢ **Planificación de Mesas**

Permite ver las reuniones de un expediente y planificar las siguientes celebraciones. La tarea avanza automáticamente cuando ya no quedan mesas por planificar.

#### o **Mesa de apertura**

Celebración de la mesa de apertura.

Apertura de los sobres de las ofertas de los licitadores.

Baremación de las propuestas, tanto los criterios de admisión como los criterios de adjudicación, según corresponda en cada mesa.

Gestión de las propuestas, exclusiones, etc.

#### o **Revisión de subsanaciones**

Celebración de la mesa de revisión.

Envió de las notificaciones de subsanación y gestión de la recepción de las subsanaciones de los licitadores.

Decisión sobre cada una de las subsanaciones, si se admite o se excluye al licitador.

#### o **Revisión de aclaraciones**

Celebración de la mesa de revisión.

Envió de las notificaciones de petición de aclaraciones y gestión de la recepción de las aclaraciones de los licitadores.

Decisión sobre cada una de las aclaraciones, evaluación de los criterios.

#### ➢ **Celebraciones de subastas**

Tarea en la que se gestiona la celebración de las distintas subastas, ya sean simuladas o reales.

### **Adjudicación**

#### ➢ **Acuerdo de la mesa**

Permite visualizar la clasificación de las propuestas de los licitadores para todos los Lotes del expediente y seleccionar los adjudicatarios propuestos.

En el caso de poder realizar una adjudicación múltiple (Sistema de racionalización) permitirá seleccionar varios licitadores.

#### ➢ **Adjudicación**

Tras el acuerdo de la Mesa, esta tarea permite ver las decisiones adoptadas y la clasificación de los licitadores.

La adjudicación ratifica y formaliza estas decisiones, bien permitiendo adjudicar el Lote a uno o varios adjudicatarios, o bien declarando desierto el Lote, según corresponda.

### **Formalización**

#### ➢ **Formalización**

Permite introducir la información de la formalización del contrato (incluyendo anexar el contrato firmado), o bien configurar los parámetros para la firma electrónica del contrato en el Portal.

#### ➢ **Firma del contratante**

Tarea que se activa tras la firma electrónica del contratista en el Portal. Permite firma el contrato por el interviniente del contratante.

# pixelware<sup>®</sup>

#### Expedientes licitados por procedimiento Negociado sin publicidad y Negociado con publicidad

En estos casos, tras la fase de apertura de sobres y baremación, al usuario tramitador se le mostrarán adicionalmente las siguientes tareas, específicas de estos tipos de procedimiento de licitación:

#### ➢ **Solicitud de Negociación**

Tarea en la que se indica si se va a realizar negociación o no y, en caso afirmativo, permite planificar la mesa de revisión de las propuestas de mejora.

#### ➢ **Recepción de propuestas mejoradas**

La tarea permite recibir las ofertas de mejora que se presenten electrónicamente. También da visibilidad de las empresas que están presentando sus ofertas electrónicamente.

#### ➢ **Revisión de propuestas mejoradas**

La tarea permite revisar las ofertas de mejora que se hayan presentado electrónicamente.

#### Expedientes licitados por procedimiento Negociado con publicidad y Restringido

En estos casos, previamente a la presentación de ofertas, al usuario tramitador se le mostrarán adicionalmente las siguientes tareas, específicas de estos tipos de procedimiento de licitación:

#### ➢ **Recepción de candidaturas**

Periodo de recepción de candidaturas por las empresas interesadas. En este plazo se puede dar de alta las candidaturas recibidas físicamente, y se tendrá visibilidad de las candidaturas recibidas electrónicamente.

La tarea avanza automáticamente un día después de la fecha estipulada como límite de recepción de candidaturas.

#### ➢ **Planificación revisión de candidaturas**

Tarea para informar el día en que se celebrará la Mesa de apertura de las candidaturas de participación.

#### ➢ **Solicitud de candidatos**

Celebración de la mesa de apertura con las solicitudes de participación.

Apertura de los sobres con las candidaturas de los licitadores.

Baremación de las propuestas con los criterios de admisión.

#### ➢ **Selección de invitados y publicación**

Una vez ha concluido la Mesa de apertura y evaluación de candidatos, esta tarea permite visualizar la clasificación de los licitadores, seleccionar los candidatos y enviar las invitaciones para que presenten su oferta a la licitación.